# **DESARROLLO BASADO EN MDA DE UN SISTEMA DE GESTIÓN DOUMENTAL BAJO LA NORMA ISO 9001:2000 PARA UNA EMPRESA DE PROYECTOS DE INGENIERIA**

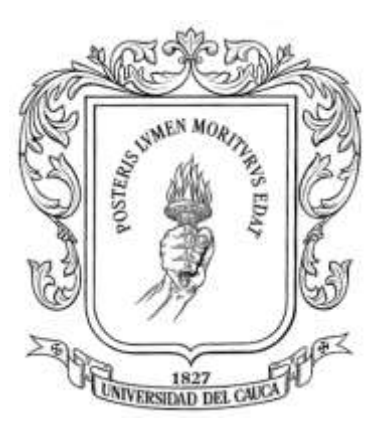

# **CAROLINA MASSO SOLARTE RODRIGO PEÑA RICARDO**

**UNIVERSIDAD DEL CAUCA FACULTAD DE INGENIERIA ELECTRONICA Y TELECOMUNICACIONES Departamento de Sistemas Grupo de Investigación GTI Grupo I+D en Tecnologias de la Informacion POPAYAN 2004**

# **DESARROLLO BASADO EN MDA DE UN SISTEMA DE GESTIÓN DOUMENTAL BAJO LA NORMA ISO 9001:2000 PARA UNA EMPRESA DE PROYECTOS DE INGENIERIA**

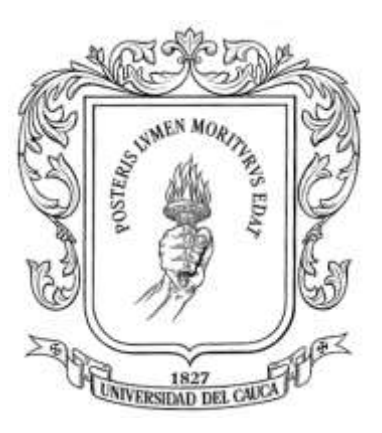

ANEXO C : MANUAL DE USUARIO SISTEMA DE GESTIÓN DOCUMENTAL PARA GAMMA INGENIEROS S.A. BAJO LA NORMA ISO 9001:2000

# **CAROLINA MASSO SOLARTE RODRIGO PEÑA RICARDO**

**Director** Ing. Esp. Julio Ariel Hurtado

# **UNIVERSIDAD DEL CAUCA**

**FACULTAD DE INGENIERIA ELECTRONICA Y TELECOMUNICACIONES Departamento de Sistemas Grupo de Investigación GTI Grupo I+D en Tecnologias de la Informacion POPAYAN 2004**

## **TABLA DE CONTENIDO**

## **1 INSTALACIÓN DE LA APLICACIÓN.**

- **1.1 Instalación del Servidor de Componentes JBoss.**
- **1.2 Instalación del Servidor de Base de Datos**
- **1.3 Configuración del Servidor de FTP.**
- **1.4 Ubicación de los Archivos**

## **2. EJECUTAR LA APLICACIÓN**

- **2.1 Entrar al sistema.**
- **2.2 usuarios del sistema**
- **2.3ADMINISTRADOR**
- **2.3.1 Gestión de Usuarios – Administrador**
	- **2.3.1.1 Crear Usuarios**
	- **2.3.1.2 Buscar Usuario**
	- **2.3.1.2 Ver Usuarios**
	- **2.3.1.3 Modificar Usuario**
	- **2.3.1.4 Eliminar Usuario**
	- **2.3.2 Gestión de Proyectos - Administrador.**
	- **2.3.2.1 Crear Proyecto**
	- **2.3.2.2 Buscar Proyecto**
	- **2.3.2.3 Ver Proyecto**
	- **2.3.2.4 Modificar Proyecto**
	- **2.3.2.5 Eliminar Proyecto**
	- **2.3.3 Gestión de Documentos - Administrador.**
	- **2.3.3.1 Crear Documentos**
	- **2.3.3.1.1 Insertar un documento directamente – Ingeniero de calidad**
	- **2.3.3.1.2 Insertar un documento al recibir una petición de un encargado**
	- **2.3.3.2 Buscar Documentos**
	- **2.3.3.3 Ver Documentos**
	- **2.3.3.4 Modificar Documentos**
	- **2.3.3.4.1 Modificar Documentos directamente**
	- **2.3.3.4.2 Modificar documento por petición de encargado**
	- **2.3.3.5 Eliminar Documentos**
	- **2.2.3.5.1 Eliminar Documentos directamente**
	- **2.3.3.5.2 Eliminar documento por petición del encargado**
	- **2.3.3.5 Ver registros del Documento**
	- **2.3.3.6 Crear registro del Documento**
	- **2.3.3.7 Cambiar estado del documento**
- **2.4 ENCARGADO**
- **2.4 USUARIO**

# **MANUAL DE USUARIO DEL SISTEMA DE GESTIÓN DOCUMENTAL GAMMA INGENIEROS S.A.**

## **1 INSTALACIÓN DE LA APLICACIÓN.**

Los archivos necesarios para poder correr la aplicación se encuentran en el CD etiquetado como SISTEMA DE GESTION DOCUMENTAL DE GAMMA INGENIEROS S.A.

Para instalar la aplicación correctamente es necesario llevar a cabo los siguientes pasos

## 1.1 **Instalación del Servidor de Componentes JBoss**.

Descomprima el archivo jboss-3.0.0\_tomcat-4.0.3.zip en C:/ y modifique el nombre de la carpeta principal de forma que el directorio de instalación sea C:/jboss.

Ahora proceda a configurara las variables de entorno JBOSS\_HOME, para esto vaya a las propiedades del sistema haciendo click derecho en el icono MiPC que se encuentra en el escritorio y seleccione la etiqueta avanzado y allí variables de entorno

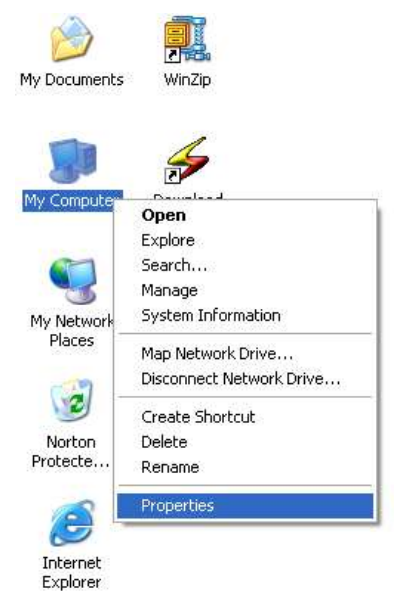

**Figura C1. Acceso a las propiedades del Sistema**

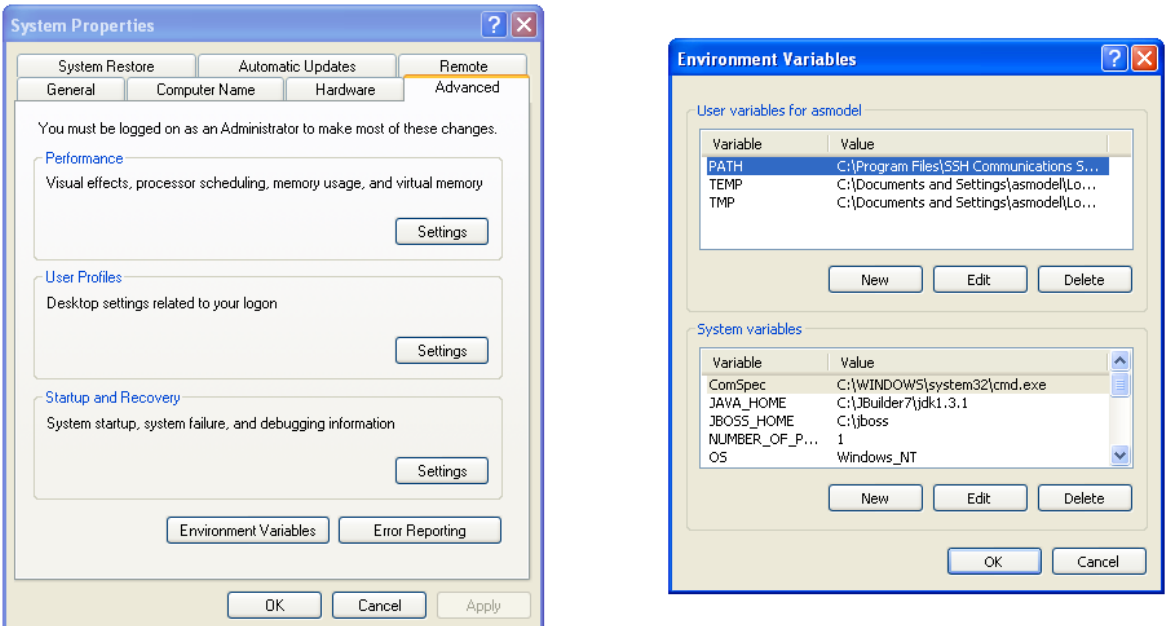

**Figura C2. Variables de Entorno.**

## **1.2 Instalación del Servidor de Base de Datos**

Tome el archivo firebird-1.0.0.796-win32.exe y ejecútelo, en el momento de seleccionar la ruta de instalación seleccione C:\Firebird.

Ahora, en la carpeta marathon tome el archivo SETUP.EXE y ejecútelo, en el momento de seleccionar la ruta de instalación seleccione C:\Marathon.

## **1.3 Configuracion del Servidor de FTP**.

Para esto Cree una carpeta con la siguiente ruta D:/FTP. Luego configure su sistema para que la carpeta definida como FTP sea D:/FTP, para esto remítase a la ayuda de sus sistema operativo (Windows 2000 Server)

#### **1.4 Ubicación de los Archivos**

Tome los Archivos que se encuentran en la carpeta JAR, WAR y XML y copielos en la carpeta C:\jboss\server\default\deploy.

Tome el Archivo GAMMA\_DOCUMENTOS.gdb y copielo en la carpeta C:\Marathon\Projects

Finalmente para correr la aplicación es necesario tener instalado un explorador Web (Internet Explorer, Opera, Netscape, etc).

## **2. EJECUTAR LA APLICACIÓN**

#### **2.1 Entrar al Sistema.**

Para entrar al sistema es necesario abrir un explorador Web (en este caso se tomara Internet Explorer como guía) y digitar la dirección (http://200.21.83.105:8080/DOCUMENTOSWeb/IUIngresoSistema.jsp) como se ve en la grafica.

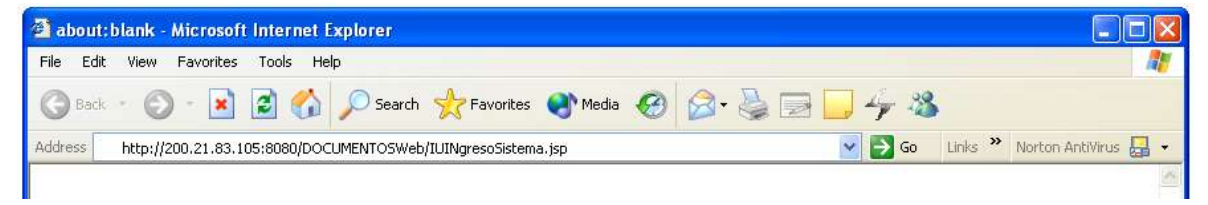

**Figura C3. Entrar al Sistema**

Después de esto, entra a la pagina principal del sistema en donde el usuario se valida.

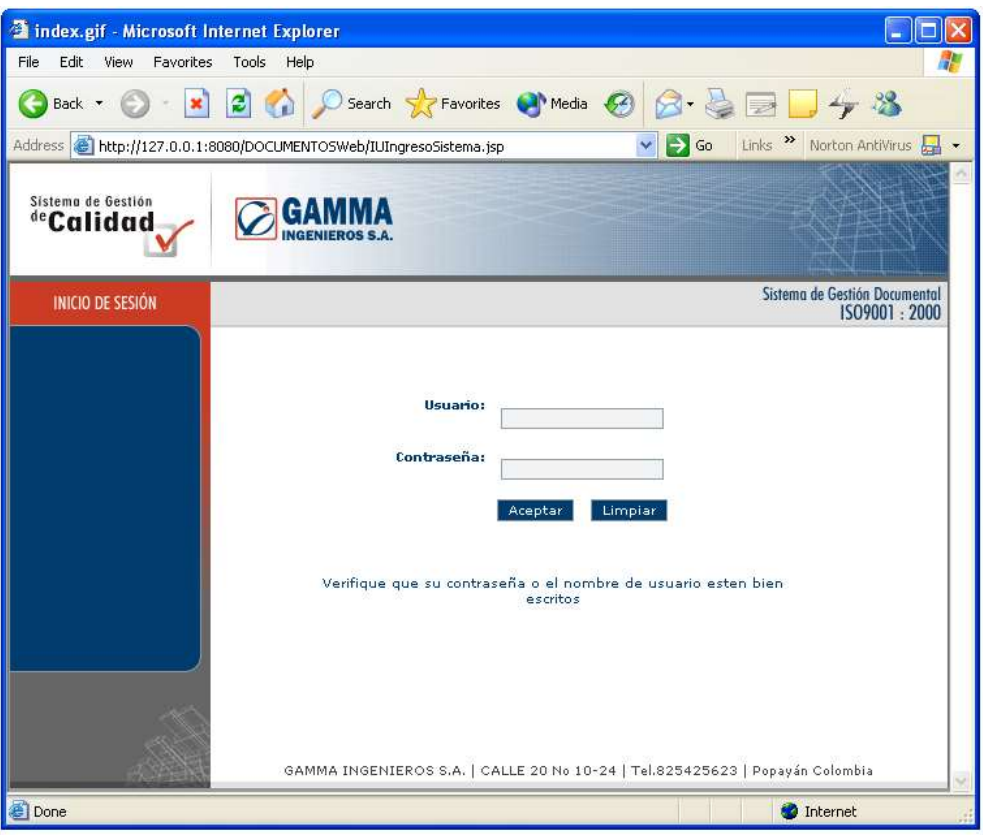

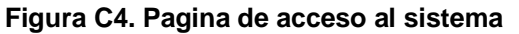

Para entrar al sistema, el usuario deberá escribir un nombre de usuario y una contraseña valida.

#### **2.2 Usuarios del Sistema**

El sistema consta de 3 tipos de usuario:

**Administrador:** Tiene la mayor cantidad de funciones ya que se encarga de gestionar los usuarios, los proyecto de la empresa y los documentos

**Encargado:** Este usuario solo tiene acceso a los documentos de calidad y a solicitar modificaciones en los documentos Las decisiones finales son tomadas por el administrador

**Usuario:** Solo tiene acceso a los documentos y a llenar las plantillas de los registros.

Cada uno de estos tiene una diferente gamma de funciones y su propio estilo de interfaz. A continuación se mostrara las funciones de cada uno de los usuarios.

#### **2.2 ADMINISTRADOR**

Una vez validado en el sistema, se le presenta al usuario la página principal que tiene la descripción de las funciones que puede realizar. Además también tiene un menú para seleccionar en la parte izquierda como se muestra en la figura 4.

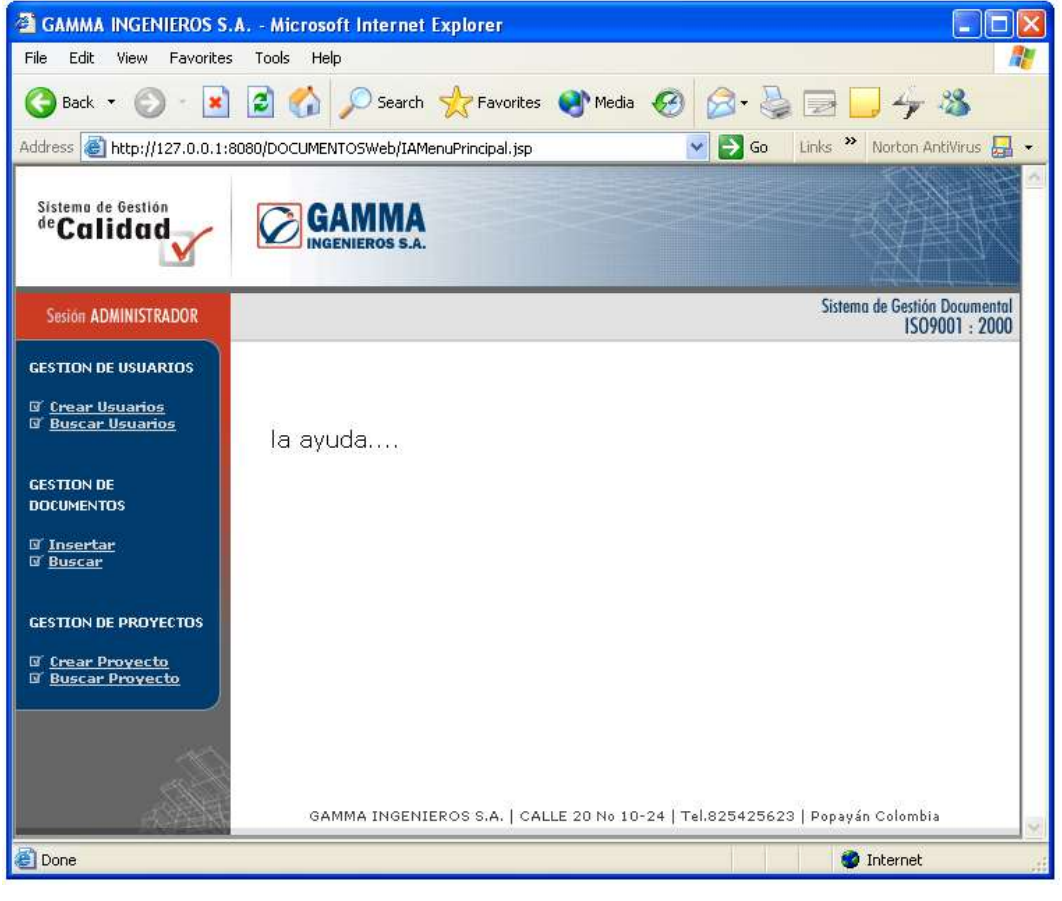

**Figura C4. Pagina principal de Administrador**

## **2.3.1 Gestión de Usuarios - Administrador.**

## **2.3.1.1 Crear Usuarios**

Para crear usuarios, es debe hacer click en el link "*Crear Usuarios*" que se encuentra en la pagina principal del sistema (Figura C4). De ahí se desplegara la pagina con el formulario que se debe llenar para crear un usuario, figura 5, todos los datos deberán ser introducidos, al presionar la tecla aceptar, se creara el usuario y se mostrara la pagina de confirmación, figura C6.

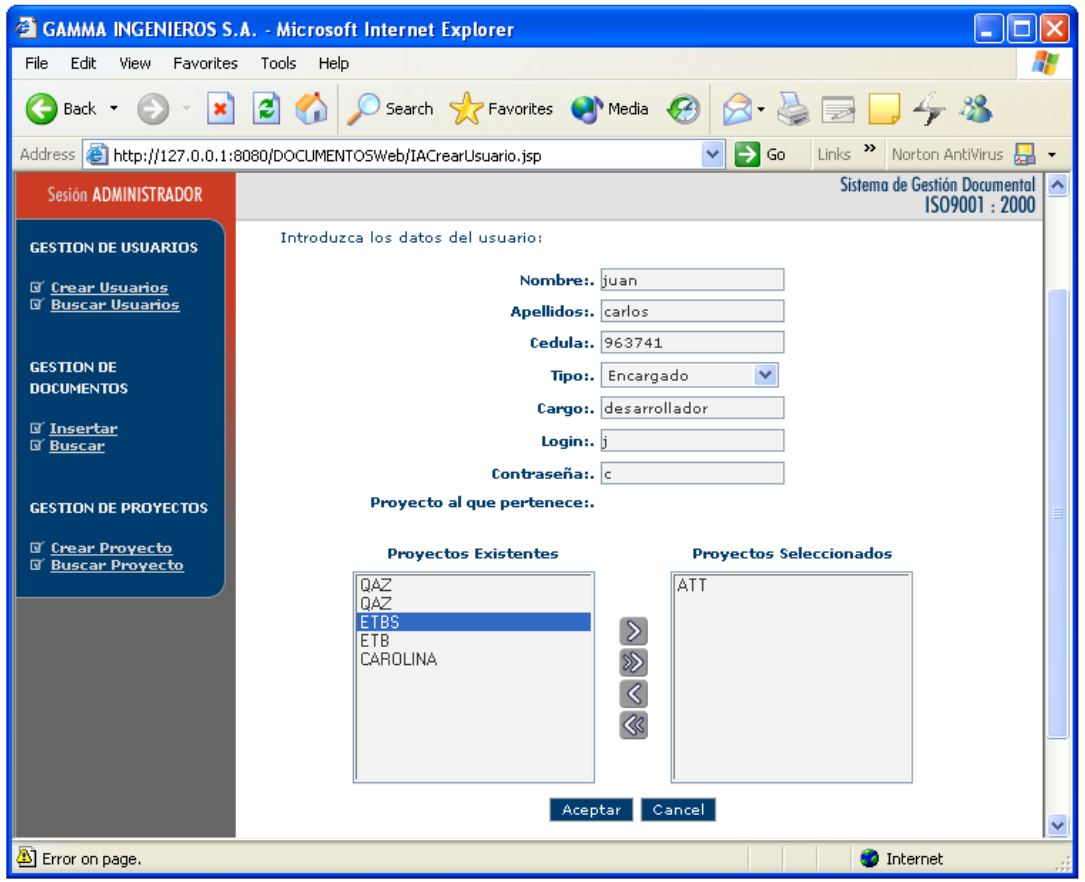

**Figura C5. Formulario para Crear Usuario**

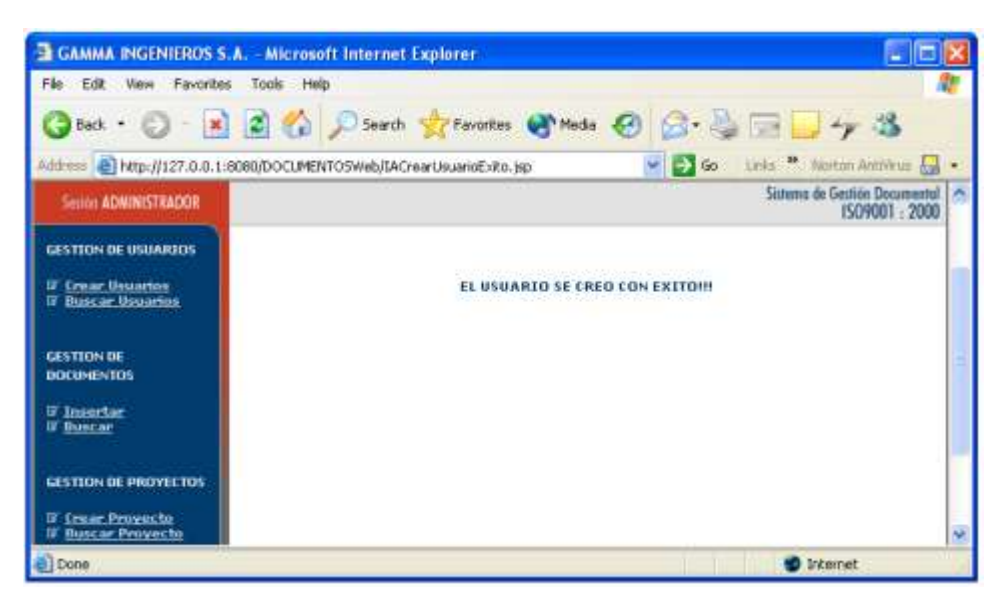

**Figura C6. Confirmación de creación de usuario**

## **2.3.1.2 Buscar Usuario**

Para buscar usuario, será necesario seleccionar la opción"*Buscar Usuario*" que se encuentra en el menú le la izquierda de todas las paginas. Al seleccionar esta opción, se mostrara la página con el formulario de la búsqueda.

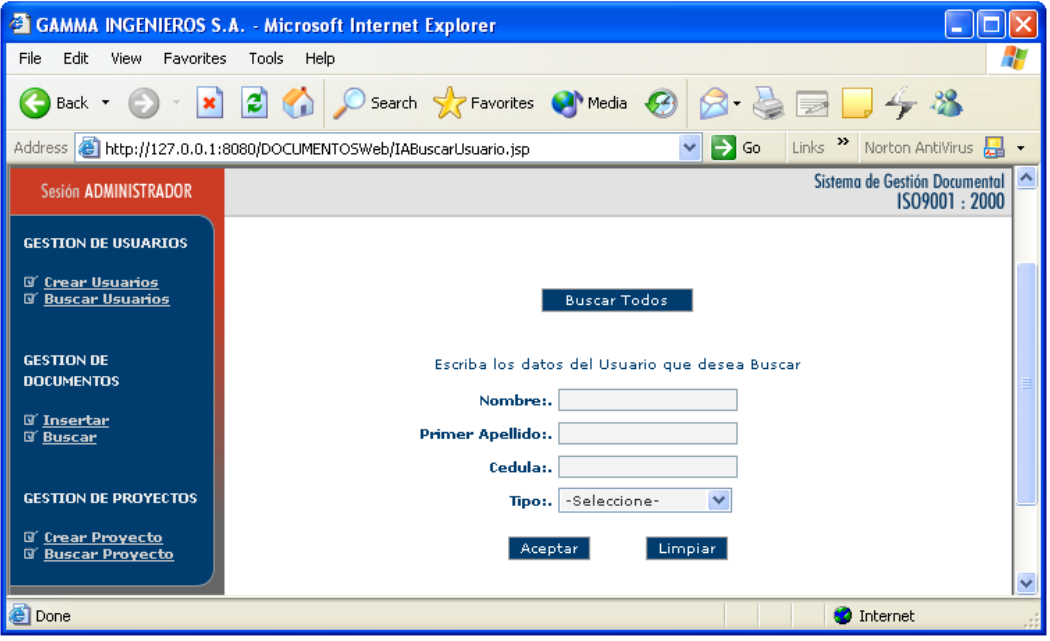

**Figura C7. Formulario de búsqueda de usuario.**

Aquí se tiene la opción de buscar todos los usuarios con el botón "*Buscar Todos*", o refinar la búsqueda llenando el formulario.

Una vez efectuada la búsqueda, se despliega una interfaz de resultado mostrando todos los usuarios que tiene el sistema.

| GAMMA INGENIEROS S.A. - Microsoft Internet Explorer<br>H<br>Edit<br>File<br><b>Tools</b><br>View<br>Favorites<br>Help                  |                                                           |                       |                                               |  |  |  |
|----------------------------------------------------------------------------------------------------|-----------------------------------------------------------|-----------------------|-----------------------------------------------|--|--|--|
| $\vert x \vert$<br>Back *                                                                                                    | z <br>Search <b>P</b> Favorites <b>C</b> Media <b>(2)</b> |                       | $2 + 3$                                       |  |  |  |
| Links >> Norton AntiVirus<br>$\rightarrow$ Go<br>Address <b>&amp; http://127.0.0.1:8080/DOCUMENTOSWeb/IAResultadoBusqueda.jsp</b><br>× |                                                           |                       |                                               |  |  |  |
| Sesión ADMINISTRADOR                                                                                                    |                                                           |                       | Sistema de Gestión Documental<br>ISO9001:2000 |  |  |  |
| <b>GESTION DE USUARIOS</b>                                                                                                    |                                                           |                       |                                               |  |  |  |
| <b>N</b> Crear Usuarios<br><b>N' Buscar Usuarios</b>                                                                                   | Resultado Búsqueda de Usuarios                            |                       |                                               |  |  |  |
|                                                                                                    | <b>Nombre</b>                                             | <b>Apellido</b>       | <b>Seleccione</b><br>un usuario               |  |  |  |
| <b>GESTION DE</b><br><b>DOCUMENTOS</b>                                                                                                 | <b>JUAN</b>                                               | CARLOS                |                                               |  |  |  |
| <b>N</b> Insertar<br><b>N' Buscar</b>                                                                                                  | CIRO                                                      | <b>SANTOS</b>         |                                               |  |  |  |
|                                                                                                    | <b>RAFAEL</b>                                             | PEREZ                 |                                               |  |  |  |
| <b>GESTION DE PROYECTOS</b><br><b>If</b> Crear Provecto<br><b>Buscar Proyecto</b>                                                      | CAROLINA                                                  | <b>MASSO SOLARTE</b>  |                                               |  |  |  |
|                                                                                                    | RODRIGO                                                   | PENIA                 |                                               |  |  |  |
|                                                                                                    | <b>FRANCISCO</b>                                          | <b>PINO</b>           | $\odot$                                       |  |  |  |
|                                                                                                    | Ver                                                       | Modificar<br>Eliminar |                                               |  |  |  |
| <b>Done</b>                                                                                                    |                                                           |                       | <b>O</b> Internet                             |  |  |  |

**Figura C8. Resultado Búsqueda de usuarios.**

## **2.3.1.2 Ver Usuarios**

Para poder ver un usuario, se debe seleccionar uno de la lista de resultados que se despliega al buscar un usuario (Ver Figura C8) y hacer click en el botón *"Ver"*.

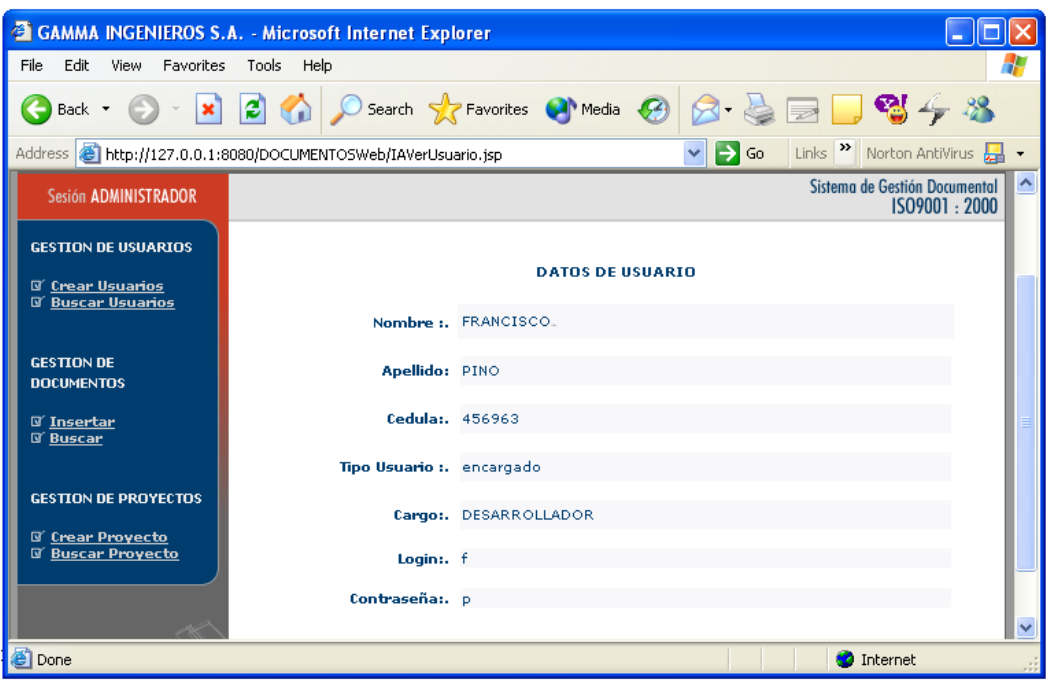

**Figura C9. Ver Usuario**

## **2.3.1.3 Modificar Usuario**

Para modificar un usuario, se debe seleccionar uno de la lista de resultados que se despliega al buscar un usuario (Ver Figura C8) y hacer click en el botón *"Modificar"*.

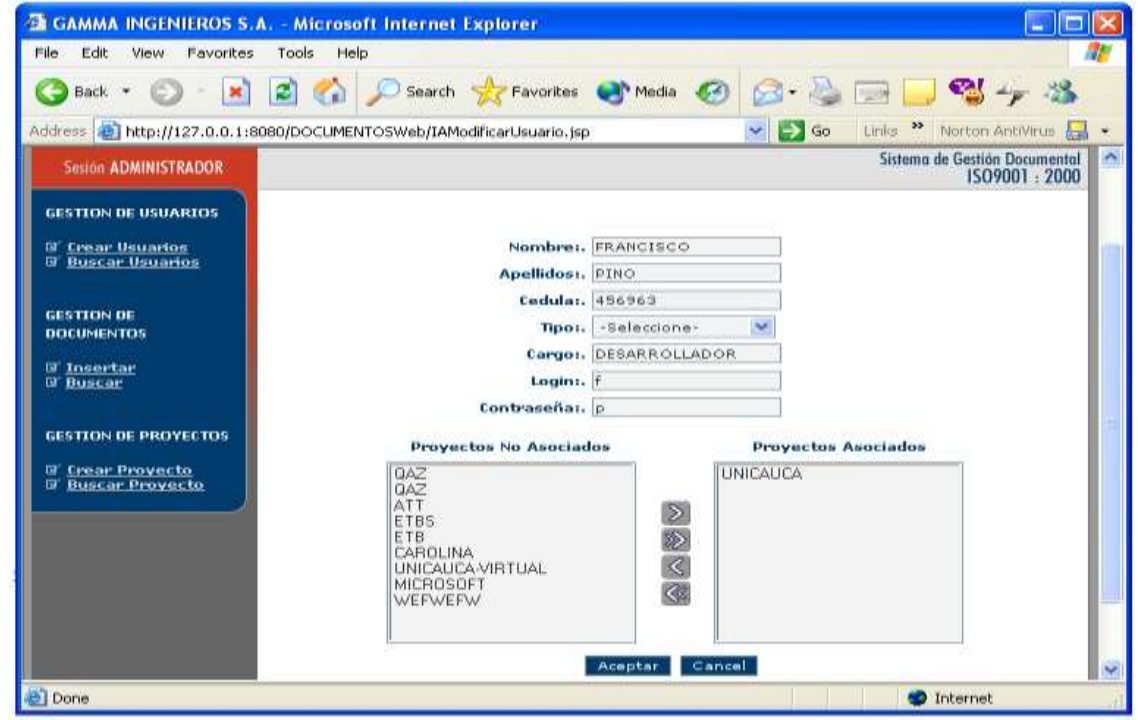

**Figura C10. Modificar Usuario**

Una vez seleccionada la opción modificar, se desplegara la interfaz de modificación de usuario, en donde se deberá escoger el tipo de usuario y si se tiene la opción de cambiar todos los campos del usuario en caso que se deseen modificar. Una vez llenado todo el formulario, se presiona *"Aceptar"*  y el usuario será modificado y se desplegara una interfaz de confirmación, en caso que se presione cancelar, el sistema volverá a la búsqueda de usuarios.

## **2.3.1.4 Eliminar Usuario**

Para eliminar un usuario, se debe seleccionar uno de la lista de resultados que se despliega al buscar un usuario (Ver Figura C8) y hacer click en el botón *"Eliminar"* se presentara una interfaz de confirmación y el usuario será eliminado automáticamente.

## **2.3.2 Gestión de Proyectos - Administrador.**

## **2.3.2.1 Crear Proyecto**

Para crear proyecto, el usuario debe seleccionar la opcion "*Crear Proyecto*" que se encuentra en el menú de la izquierda de la aplicación. Una vez seleccionada esta opción, se desplegara el formulario para crear el proyecto.

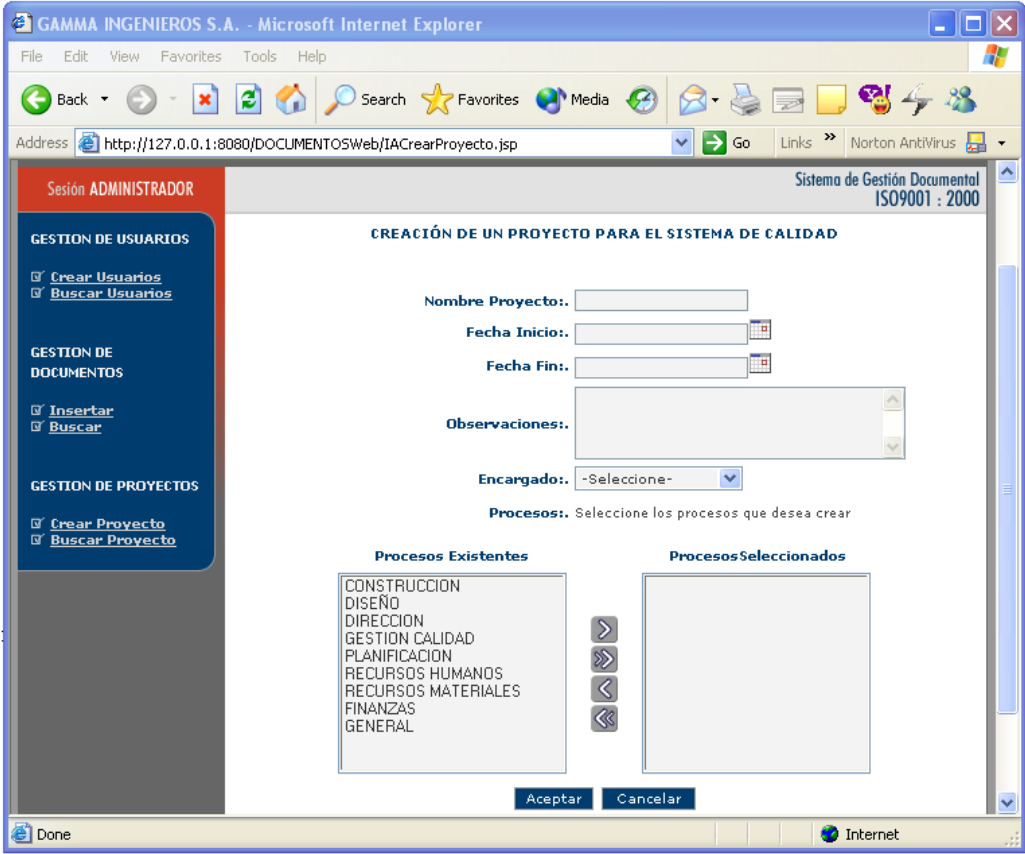

**Figura C11. Creación de Proyecto**

Para crear el proyecto, es necesario llenar todos los campos que presenta el formulario y presionar el botón "*Aceptar*", posteriormente, se mostrara una interfaz de confirmación indicando que se creo el proyecto exitosamente. En caso que el nombre del proyecto ya exista, un mensaje de error se mostrara al usuario para que modifique los datos del proyecto.

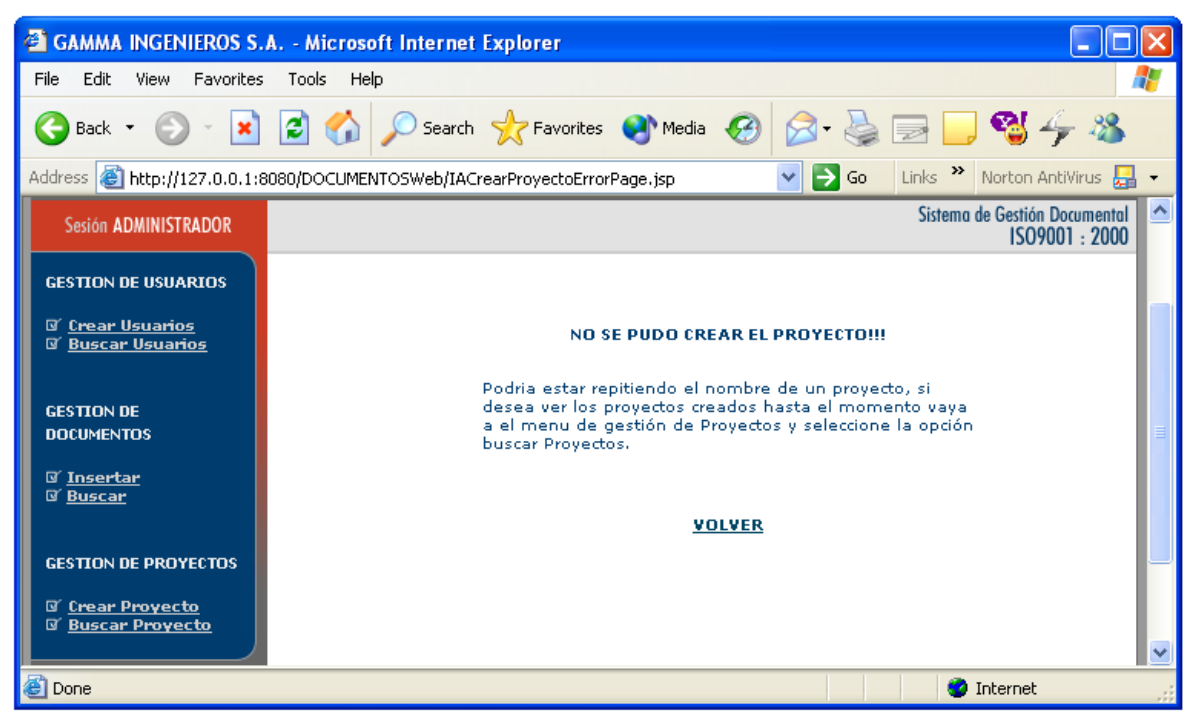

**Figura 12. Error al crear el proyecto**

## **2.3.2.2 Buscar Proyecto**

Para buscar proyecto, es necesario seleccionar la opción "*Buscar Proyecto"* que se encuentra en el menú de la izquierda de la aplicación.

Una vez seleccionada esta opción, se desplegara el formulario para la búsqueda de proyectos.

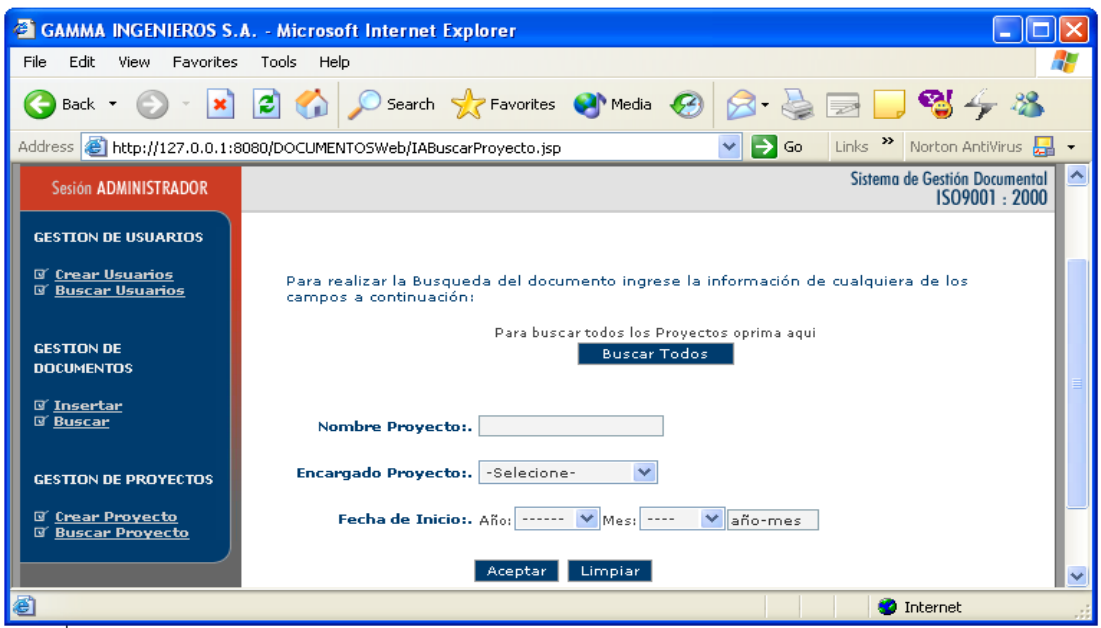

**Figura C13. Buscar Proyecto**

En esta página se tiene la opción de buscar todos los proyectos por medio del botón "*Buscar Todos"* o refinar la búsqueda con el formulario que se encuentra en la parte inferior (figura C13). Una vez llenado el formulario o al haber oprimido la "*Buscar Todos*", se desplegara la lista de proyectos existentes con sus respectivas funciones.

|                                                         | <b>EX GAMMA INGENIEROS S.A. - Microsoft Internet Explorer</b>                                     | ШE<br>e.                                            |  |  |
|---------------------------------------------------------|---------------------------------------------------------------------------------------------------|-----------------------------------------------------|--|--|
| Edit<br>File<br>View<br><b>Favorites</b>                | Tools<br>Help                                                                                     |                                                     |  |  |
| ×<br>Back *                                             | ø<br>Search Serverites Car Media (24)                                                             | <b>PAL</b> 4                                        |  |  |
|                                                         | Address   bttp://127.0.0.1:8080/DOCUMENTOSWeb/IAResultadoBusquedaProyecto.jsp<br>$\rightarrow$ Go | Links >> Norton AntiVirus <sub>pan</sub><br>٠       |  |  |
| <b>Susion ADMINISTRADOR</b>                             |                                                                                                   | ×,<br>Sistema de Gestión Documental<br>1509001 2000 |  |  |
| <b>GESTION DE USUARIOS</b>                              | Resultado de la Búsqueda de Proyectos                                                             |                                                     |  |  |
| <b>BE Craar Usuarios</b>                                | Nombre del Proyecto                                                                               | <b>Seleccione</b> un<br>proyecto                    |  |  |
| <b>W</b> Buscar Unuarion                                | UNICAUCA                                                                                          |                                                     |  |  |
| <b>GESTION DE</b>                                       | <b>ETB</b>                                                                                        | Ö                                                   |  |  |
| <b>DOCUMENTOS</b>                                       | OAZ                                                                                               |                                                     |  |  |
| <b><i>G' Insertar</i></b>                               | QAZ                                                                                               |                                                     |  |  |
| <b>U' Buscar</b>                                        | ATT                                                                                               | O                                                   |  |  |
|                                                         | <b>ETBS</b>                                                                                       |                                                     |  |  |
|                                                         | <b>GESTION DE PROYECTOS</b><br><b>ETB</b>                                                         |                                                     |  |  |
| <b>II</b> Crear Proyecto<br><b>Buscar Proyecto</b><br>œ | CAROLINA                                                                                          |                                                     |  |  |
|                                                         | UNICAUCA-VIRTUAL                                                                                  |                                                     |  |  |
|                                                         | MICROSOFT                                                                                         |                                                     |  |  |
|                                                         | WEFWEFW                                                                                           | G                                                   |  |  |
|                                                         | Eliminar<br>Modificar<br><b>Ver</b>                                                               | v.                                                  |  |  |
| Done                                                    |                                                                                                   | <b>D</b> Internet                                   |  |  |

**Figura C14. Resultad Búsqueda de Proyectos**

## **2.3.2.3 Ver Proyecto**

Para poder ver un proyecto, se debe seleccionar uno de la lista de resultados que se despliega al buscar proyectos (Ver Figura C14) y hacer click en el botón *"Ver"*.

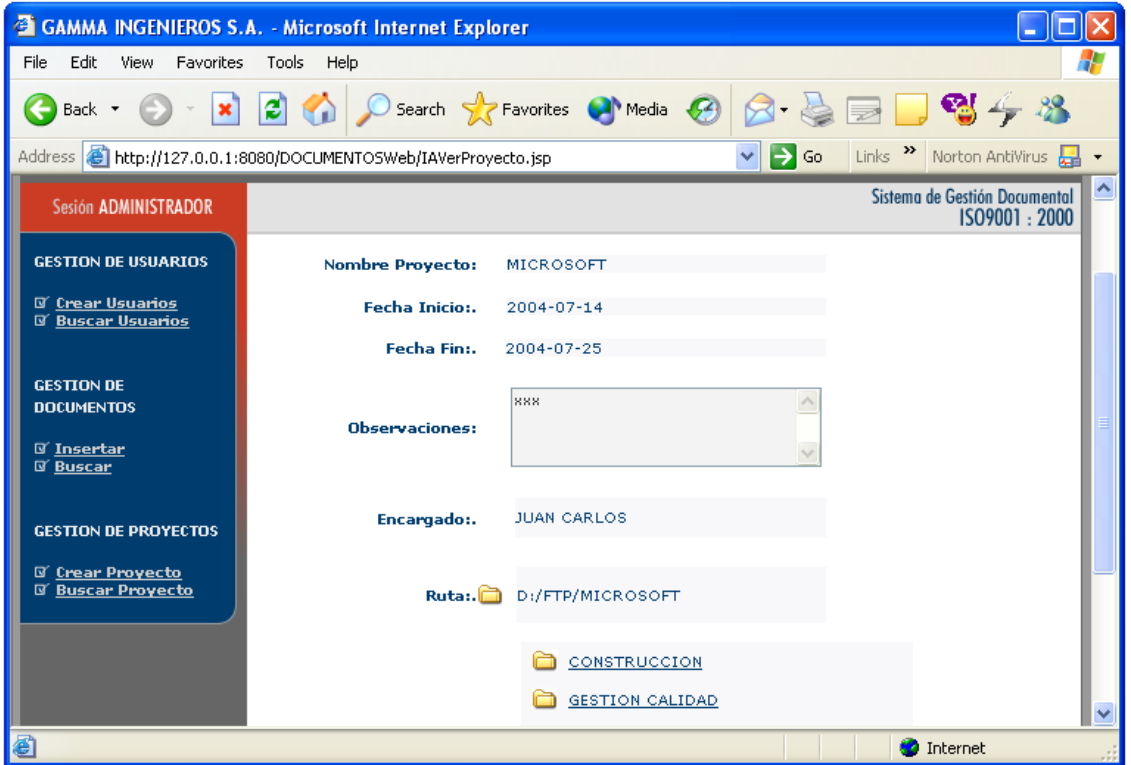

**Figura C15. Ver Proyecto.**

Una vez en la interfaz de ver proyecto (Figura C15) se pueden explorar cada una de las carpetas que este posee haciendo click en ellas (Por ejemplo en CONSTRUCCION).

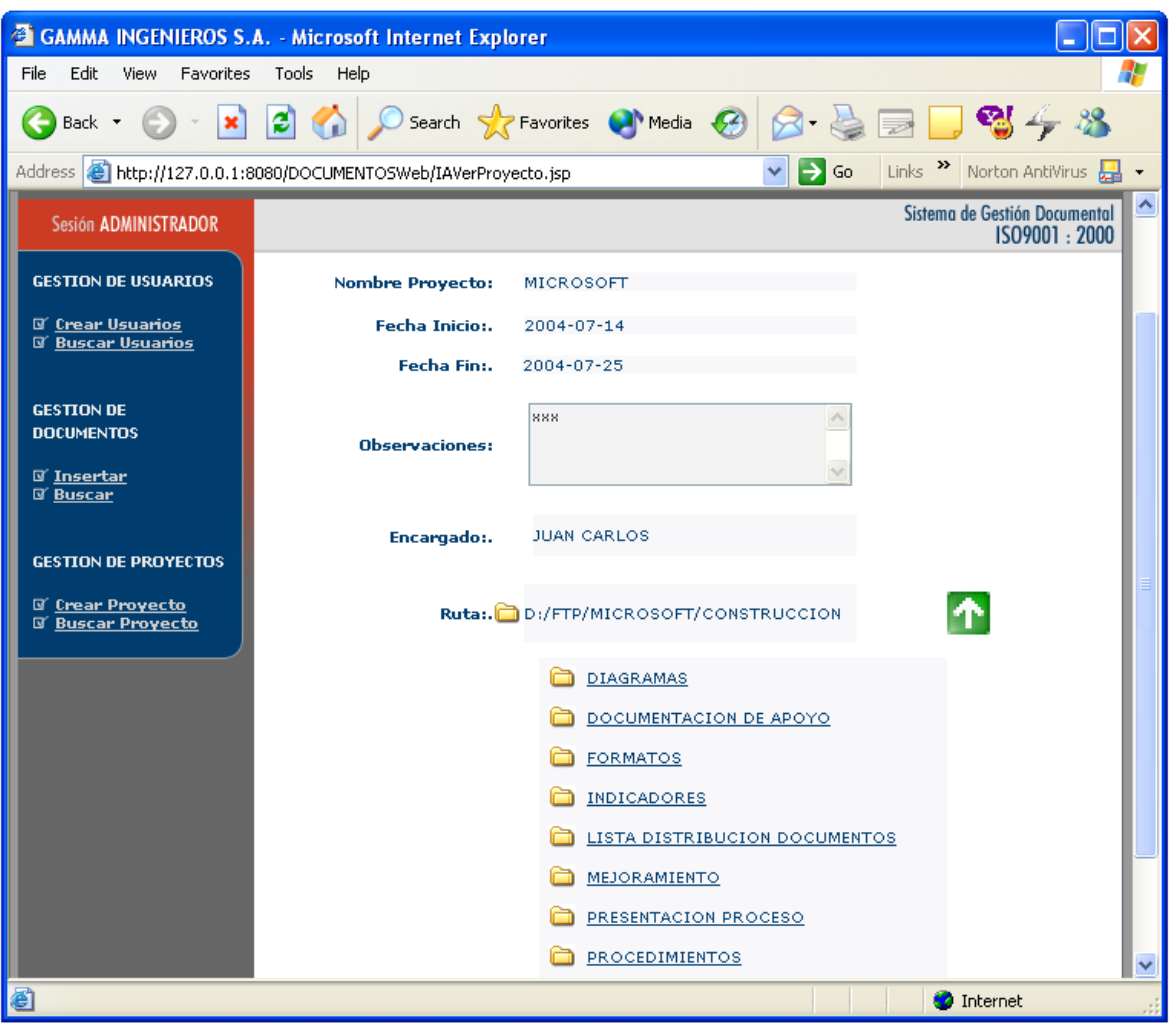

**Figura C16 Explorar las carpetas de un proyecto**

Una vez dentro de las carpetas de un proyecto se puede "subir" a la carpeta inmediatamente superior presionando la flecha arriba (t), en la figura C16 se encuentra al lado derecho de la ruta que indica la carpeta que se esta explorando actualmente.

# **2.3.2.4 Modificar Proyecto**

Para poder modificar un proyecto, se debe seleccionar uno de la lista de resultados que se despliega al buscar proyectos (Ver Figura C14) y hacer click en el botón *"Modificar"*.

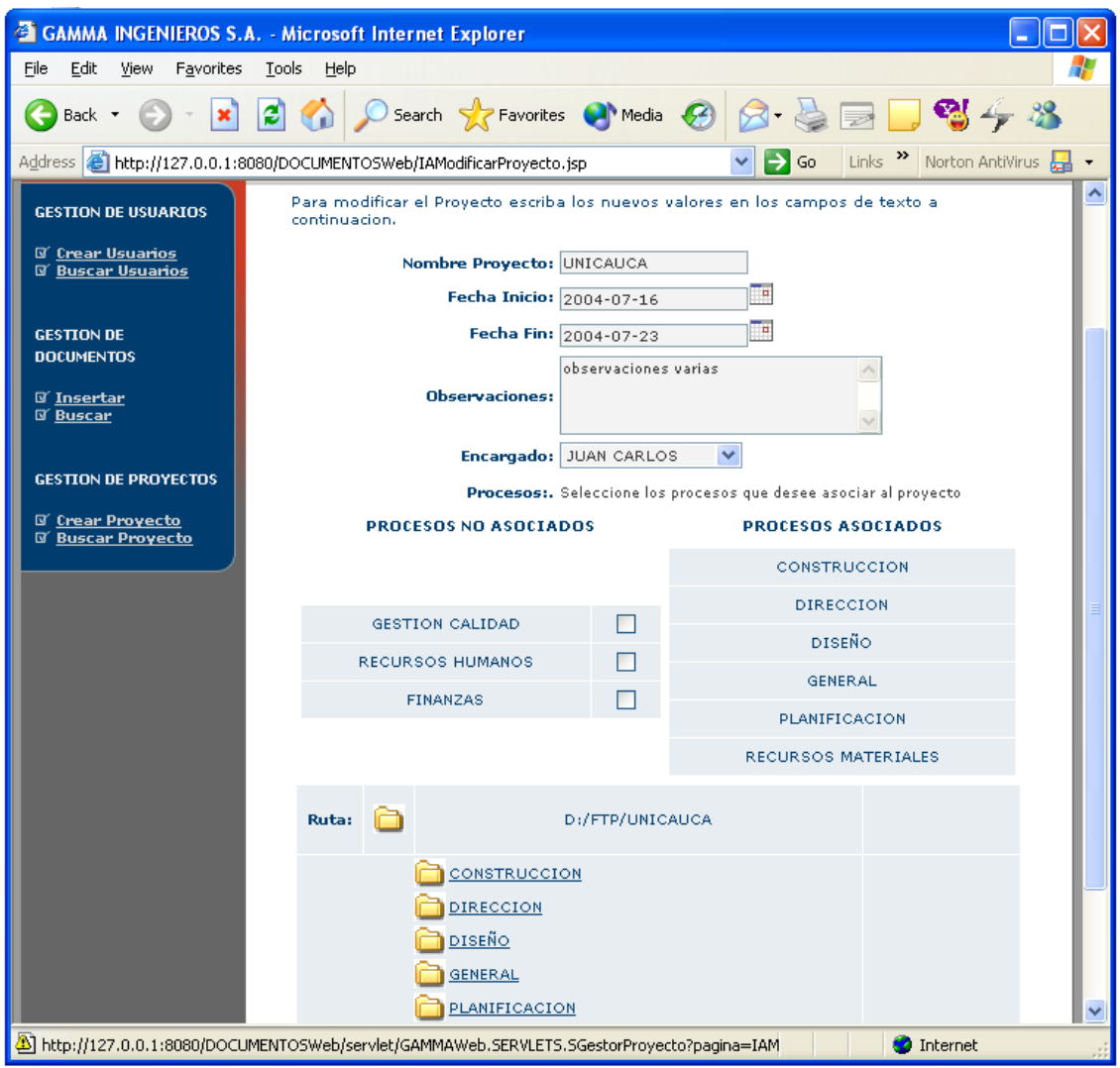

#### **Figura C17. Modificar Proyecto**

Una vez seleccionada la opción de modificar, se desplegara la interfaz de modificación (figura C17), en esta interfaz, se pueden cambiar la información del proyecto (nombre, fecha, encargado, etc), así como adicionar procesos al proceso que no fueron insertados en el proceso de creación con solo seleccionarlos (hacer click en las casillas que tienen en frente). En caso de querer explorar los procesos, este procedimiento se hace de manera idéntica a como se hace en "Ver Proyecto"

Además en al explorar cada un de los procesos se vera que se tienen las tareas por defecto pero se da la opción de crear nuevas tareas y tambien si se desea poder cambiar el nombre de las nuevas tareas creadas.

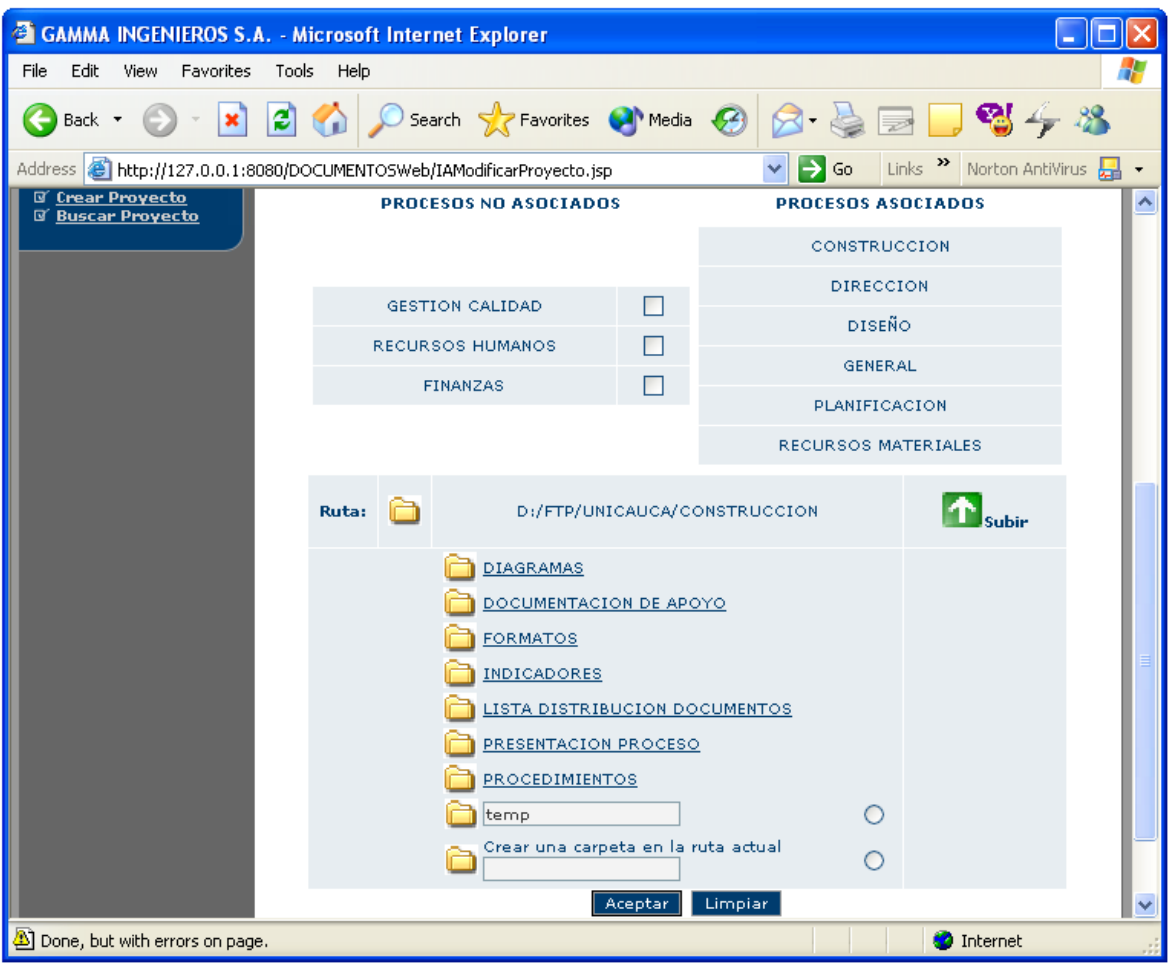

#### **Figura C18. Modificar Proyecto – Explorar**

Como se puede ver en la figura C18, se ha creado una nueva tarea que se llama temp dentro del proceso COSNTRUCCION y se da la opción de crear nuevas tareas. En caso de querer crear una nueva tarea o modificar una ya existente se debe seleccionar el botón que se encuentra en frente de cada una de ellas, esto hace que solo se pueda crear o modificar una tarea a la vez.

## **2.3.2.5 Eliminar Proyecto**

Para poder eliminar un proyecto, se debe seleccionar uno de la lista de resultados que se despliega al buscar proyectos (Ver Figura 14) y hacer click en el botón *"Eliminar"*.

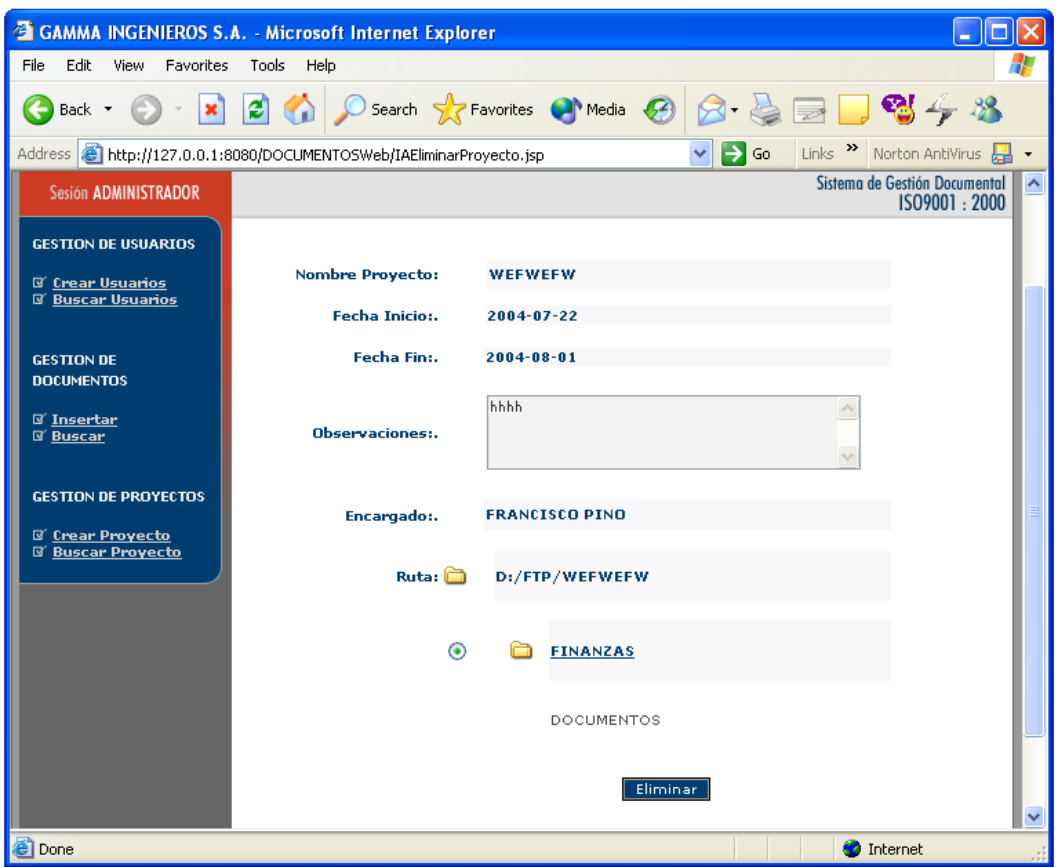

**Figura C19. Eliminar Proyecto**

En este caso cuando se desee borrar una carpeta se selecciona el botón que tiene al lado izquierdo y se presiona el botón "Eliminar". La eliminación de las carpetas se llevara a cabo solamente si las carpetas no tienen documentos adentro, de lo contrario será necesario eliminar los documentos uno por uno para poder eliminar la carpeta.

## **2.3.3 Gestión de Documentos - Administrador.**

#### **2.3.3.1 Crear Documentos**

Para crear documentos, el usuario debe seleccionar la opción "*Insertar*" que se encuentra en el menú de documentos que esta en la izquierda de la aplicación. Una vez seleccionada esta opción, se muestra una página que brinda la opción de insertar un documento cuando lo hace directamente el ingeniero de calidad o se ha generado una petición desde uno de los encargados.

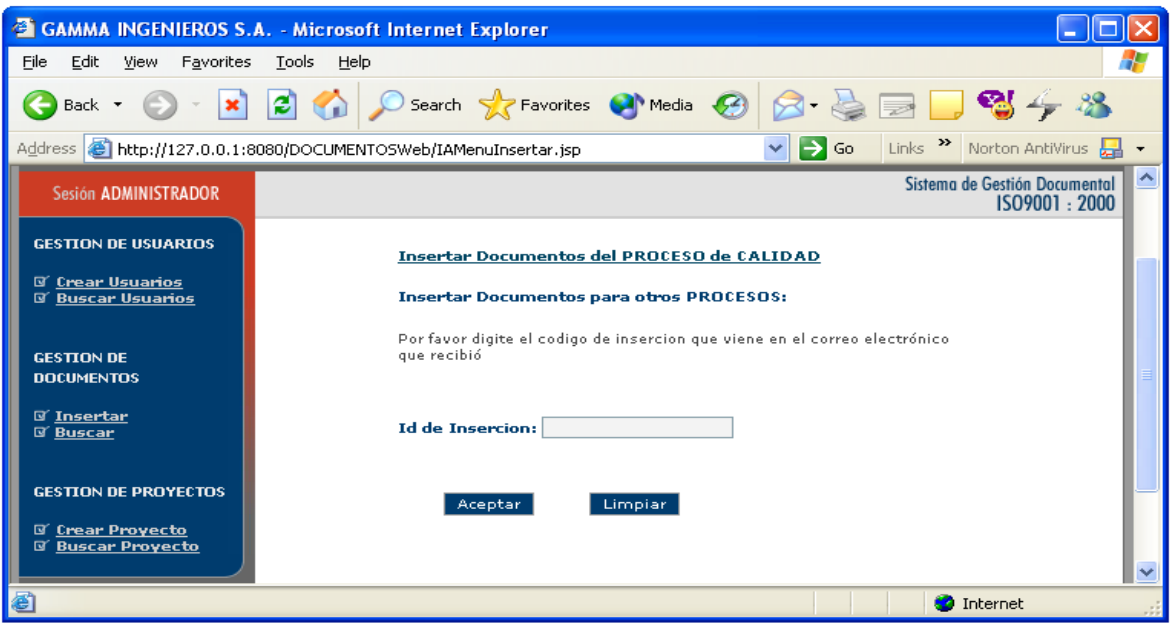

**Figura C20. Opciones de inserción de documento**

Como se ve en la figura C20, se tiene el link en caso que el ingeniero de calidad desee ingresar un documento o el documento venga de un encargado

# **2.3.3.1.1 Insertar un documento directamente – Ingeniero de calidad**

Para esta opción es necesario que se presión el link que se encuentra en la parte superior de la figura C20 *["Insertar Documentos del PROCESO de CALIDAD](http://127.0.0.1:8080/DOCUMENTOSWeb/servlet/GAMMAWeb.SERVLETS.SGestorDocumentos?pagina=IAMenuInsertar&funcion=calidad)* ". Una vez seleccionada esta opción se desplegara la primera de dos interfaces para la creación de documentos.

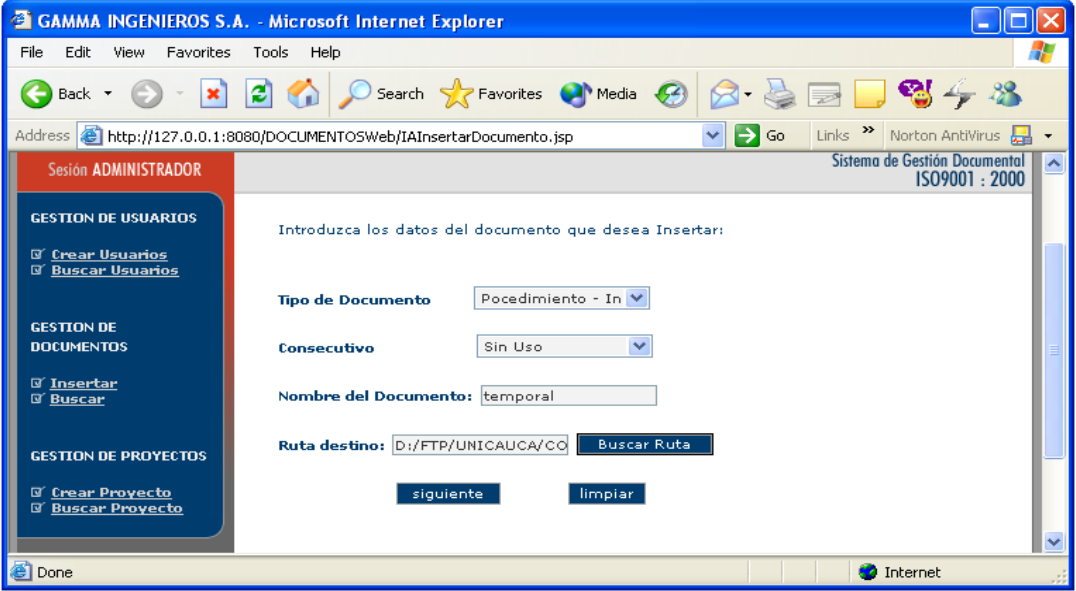

**Figura C21. Crear Documento directamente 1/2**

En esta interfaz posee un formulario con las características necesarias para crear el código del documento automáticamente, además también debe seleccionarse en que lugar van a ser guardados estos documentos. Esta selección se hace al presionar el botón "*Buscar Ruta*". Al hacer esto se despliega una pequeña pagina en donde el usuario selecciona la ruta en donde quiere que se almacene su documento.

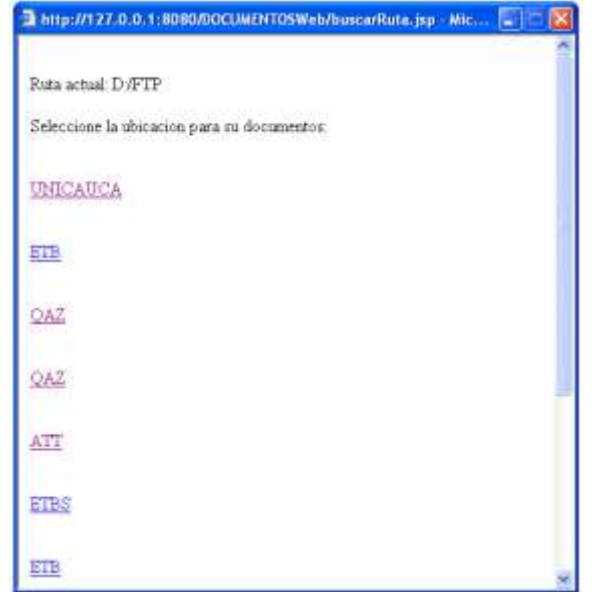

**Figura C22. Selección de la ruta de almacenamiento**

La navegación en esta ventana es muy similar a la que se hizo en las funciones de ver, modificar y eliminar proyecto.

Una vez seleccionada la carpeta se presiona el botón "*Actualizar*" y el formulario de inserción (Figura C21 será actualizado automáticamente). Luego se debe presionar el botón "*siguiente*" y se mostrará una interfaz donde se desplegara la información del documento así como un botón para seleccionar el documento para subir al sistema

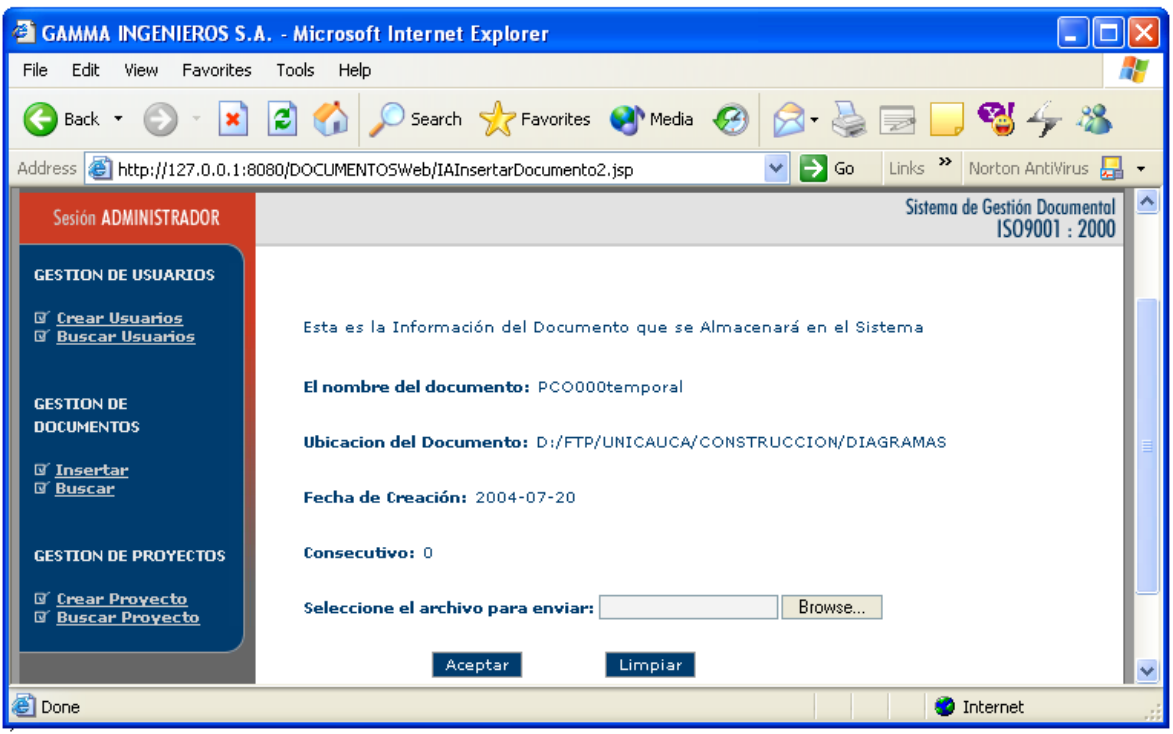

**Figura C23. Crear documento directamente 2/2**

El botón para buscar el documento para subir es el etiquetado con "Browse…", al hacer click en este se despliega una ventana emergente y se procede a seleccionar el documento.

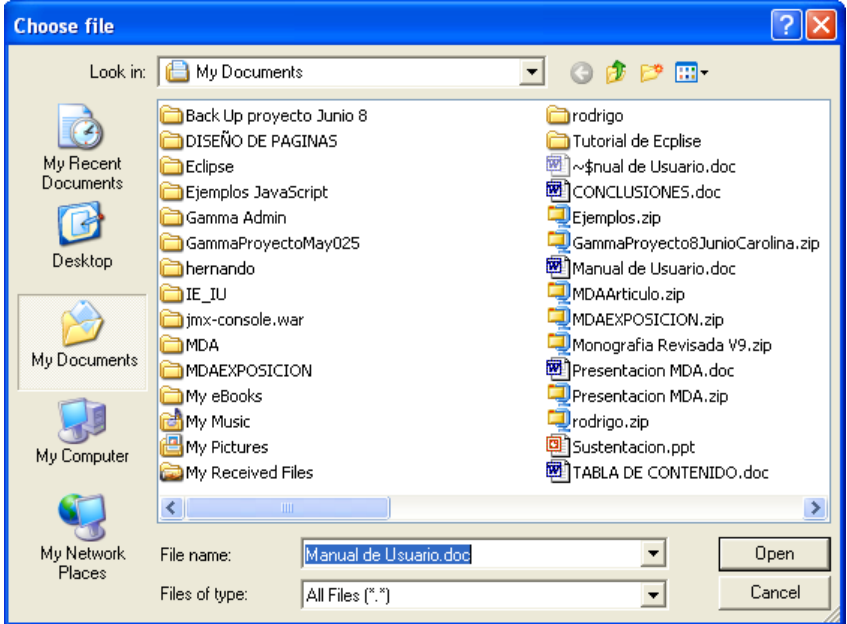

**Figura C24. Ventana para selección del documento.**

Al hacer click en "*Open*", se actualiza el campo de la figura C23 y luego, al presionar aceptar, el documento es insertado en el sistema y se encontrara disponible para todos los usuarios

#### **2.3.3.1.2 Insertar un documento al recibir una petición de un encargado**

Para esto, en la figura C20 se debe introducir un código que se debe recibir en un correo que se manda al ingeniero de calida por parte de un encargado. El ingeniero de calidad, debe revisar el correo, ver el documento adjunto que tiene, y si considera que el documento debe insertarse, va a la interfaz de inserción de código (Figura C20) e introduce el número que recibió en el encabezado del correo y presiona "*Aceptar*".

De esta forma se va automáticamente a la interfaz mostrada en la figura C23 y el ingeniero de calidad procede tal y como se describió anteriormente

#### **2.3.3.2 Buscar Documentos**

Para buscar documentos, será necesario seleccionar la opción"*Buscar*" que se encuentra en el menú le la izquierda de todas las paginas bajo la seccion GESTION DE DOCUMENTOS. Al seleccionar esta opción, se mostrara la página con el formulario de la búsqueda.

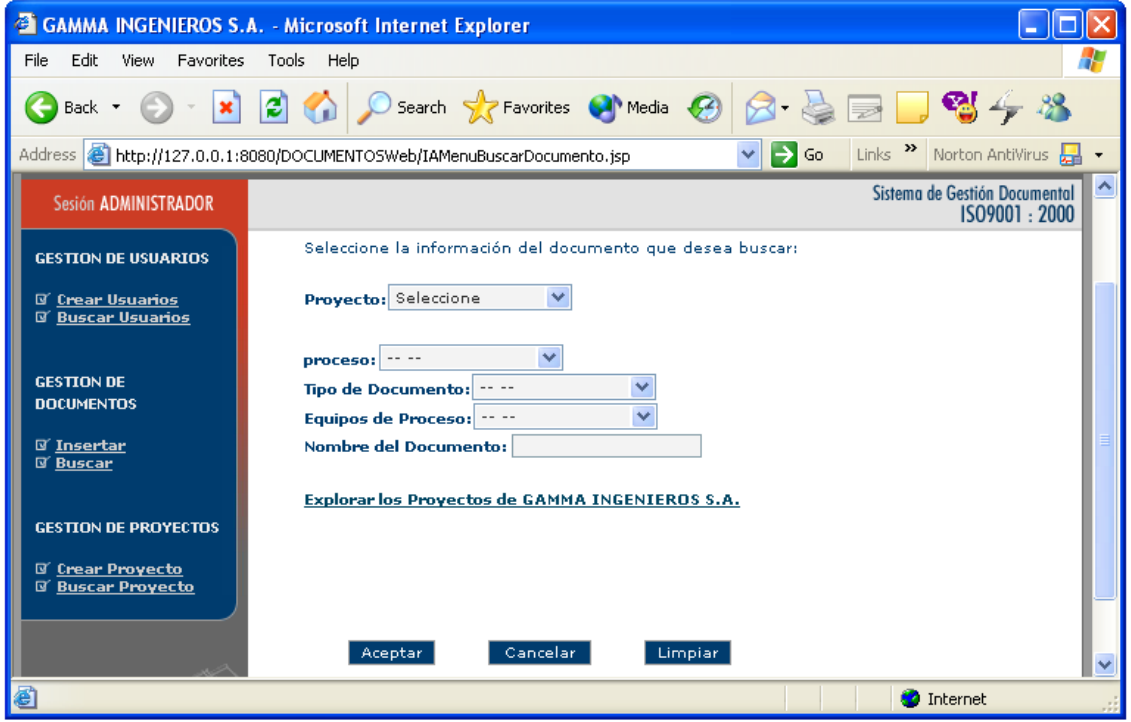

#### **Figura C25. Buscar Documento**

Una vez cargada la interfaz de búsqueda de documentos, se tiene la opción de buscar los documentos por medio del formulario, escribiendo el nombre del documento, o explorando las carpetas haciendo click en el link ["Explorar los Proyectos de GAMMA INGENIEROS S.A."](http://127.0.0.1:8080/DOCUMENTOSWeb/servlet/GAMMAWeb.SERVLETS.SGestorDocumentos?pagina=IAMenuBuscarDocumento&funcion=explorar).

Si se presiona el link, se cargara la interfaz de exploración de carpetas que es parecida en funcionamiento a como se exploran carpetas cuando se ve un proyecto.

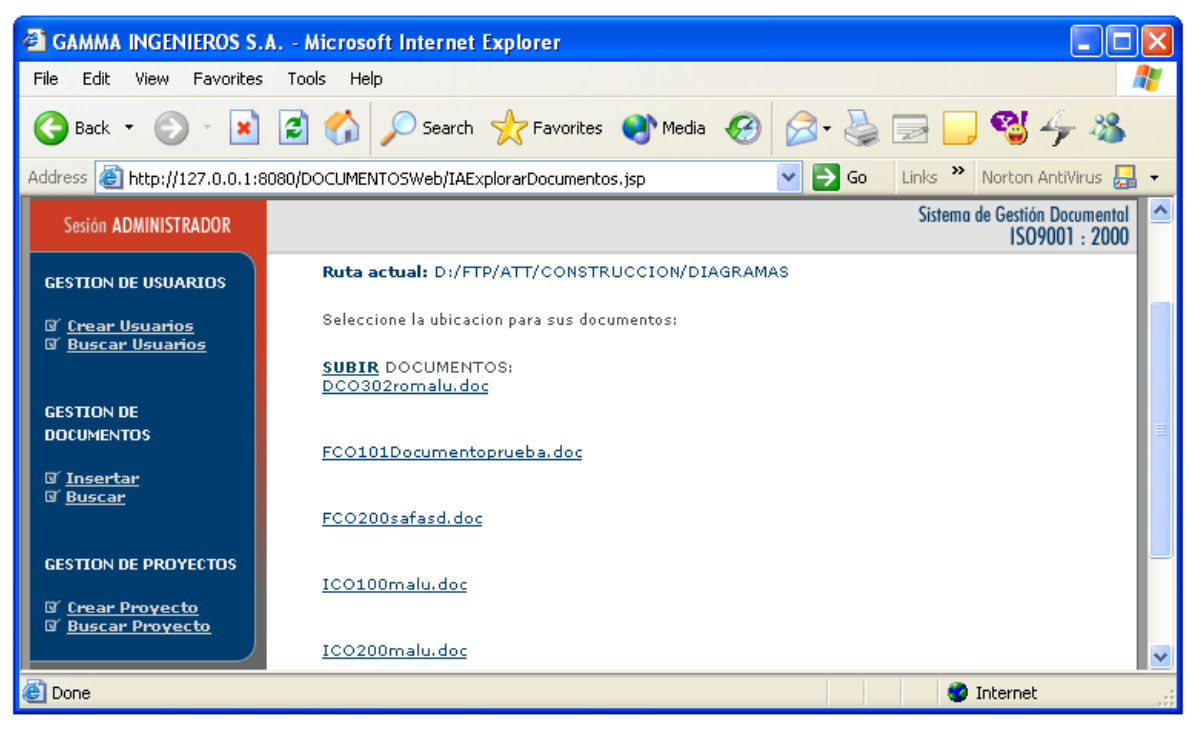

## **Figura C26. Exploración de documentos**

Una vez habiendo explorado la carpeta y se halla encontrado los documentos, al seleccionarlos se ira automáticamente a la interfaz de resultado búsqueda que es igual al si se hubiera buscado documentos a través del formulario.

| G1<br><b>GAMMA INGENIEROS S.A. - Microsoft Internet Explorer</b>                                                                               |                                              |                                   |                                     |              |  |
|----------------------------------------------------------------------------------------------------|----------------------------------------------|-----------------------------------|-------------------------------------|--------------|--|
| Edit<br>File<br>Tools<br>Help<br><b>View</b><br>Favorites                                                                                      |                                              |                                   |                                     |              |  |
| $\mathbf{x}$ $\mathbf{z}$<br>Back *                                                                                                    | Search <b>C</b> Favorites <b>C</b> Media (2) |                                   | $\mathbf{Z} \rightarrow \mathbf{Z}$ |              |  |
| Links $\rightarrow$ Norton AntiVirus $\frac{1}{27}$<br>Address   bttp://127.0.0.1:8080/DOCUMENTOSWeb/IAResultadoBuscarDocumento.jsp<br>Go<br>× |                                              |                                   |                                     |              |  |
| Sistema de Gestión Documental<br>∧<br>Sesión ADMINISTRADOR<br>ISO9001:2000                                                                     |                                              |                                   |                                     |              |  |
| <b>GESTION DE USUARIOS</b>                                                                                                    | Numero de Documentos encontrados:            |                                   |                                     |              |  |
| <b>N</b> Crear Usuarios                                                                                                    | <b>Nombre del Documento</b>                  | Seleccione el<br><b>Documento</b> | <b>Estado del documento</b>         |              |  |
| <b>N' Buscar Usuarios</b>                                                                                                    | ICO100malu                                   | O                                 | Revisado                            |              |  |
|                                                                                                    | ICO200malu                                   | 0                                 | Revisado                            |              |  |
| <b>GESTION DE</b><br><b>DOCUMENTOS</b>                                                                                                    | FCO200safasd                                 |                                   | Revisado                            |              |  |
| <b>⊠</b> Insertar                                                                                                    | FCO101Documentoprueba                        |                                   | Revisado                            |              |  |
| <b>N' Buscar</b>                                                                                                    | DCO302romalu                                 |                                   | Revisado                            |              |  |
|                                                                                                    | ICO201maluro                                 | $\odot$                           | Revisado                            |              |  |
| <b>GESTION DE PROYECTOS</b>                                                                                                    |                                              |                                   |                                     |              |  |
| <b>Q' Crear Proyecto</b>                                                                                                    | Modificar                                    | Eliminar                          | Registros                           |              |  |
| <b>N' Buscar Provecto</b>                                                                                                    | Nuevo Registro                               | Cambiar Estado                    | Cancelar:                           | $\checkmark$ |  |
| <b>B</b> Done                                                                                                    |                                              |                                   | <b>O</b> Internet                   |              |  |

**Figura C27. Resultado búsqueda de documentos**

Una vez en la interfaz de resultado de búsqueda de documentos (Figura C27, en caso que se haya explorado las carpetas, solo se mostrara un documento como resultado), se muestran todas las opciones que se tienen para gestionar el documento.

## **2.3.3.3 Ver Documentos**

Para poder ver un documento, se debe seleccionar uno de la lista de resultados que se despliega al buscar documentos (Ver Figura C27) y hacer click en el botón *"Ver"*.

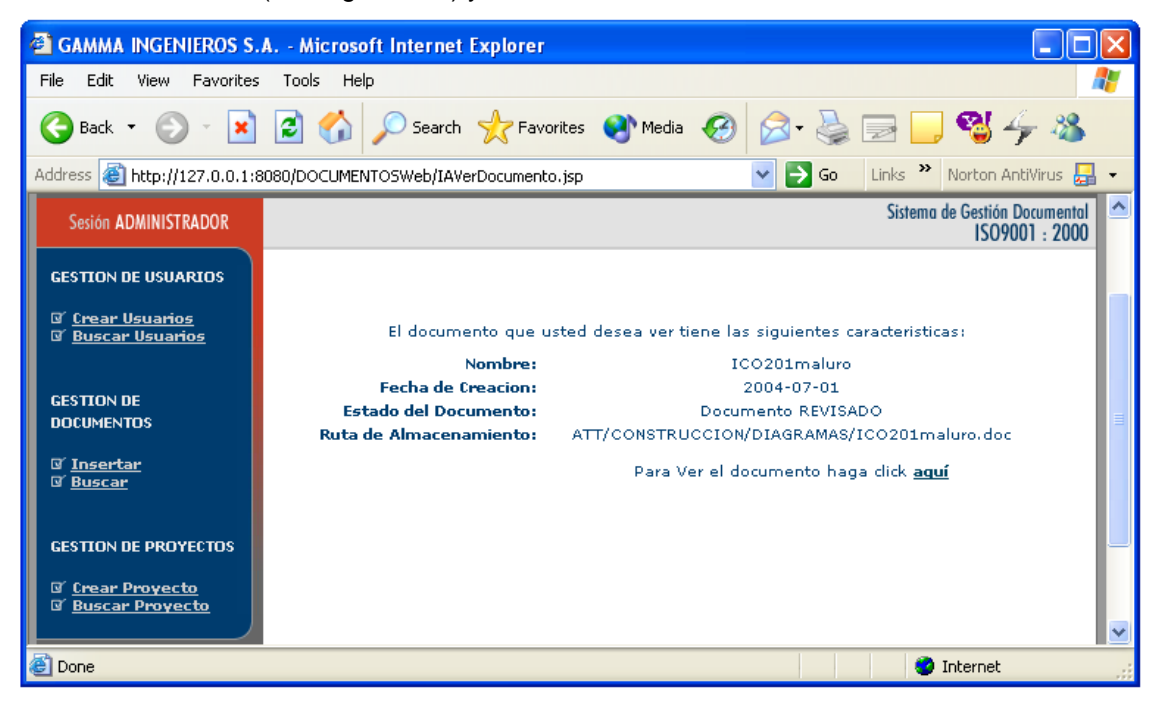

#### **Figura C28. Ver documento**

Una vez en la interfaz de ver documento (figura C28) se desplegaran algunas características principales del documento y si el usuario desea, puede proceder a descargarlo al hacer click en el link "*aquí*" que se encuentra al final del texto en la parte derecha y el documento se descargara automáticamente.

## **2.3.3.4 Modificar Documentos**

#### **2.3.3.4.1 Modificar Documentos directamente**

Para poder modificar un documento, se debe seleccionar uno de la lista de resultados que se despliega al buscar documentos (Ver Figura C27) y hacer click en el botón *"Modificar"*.

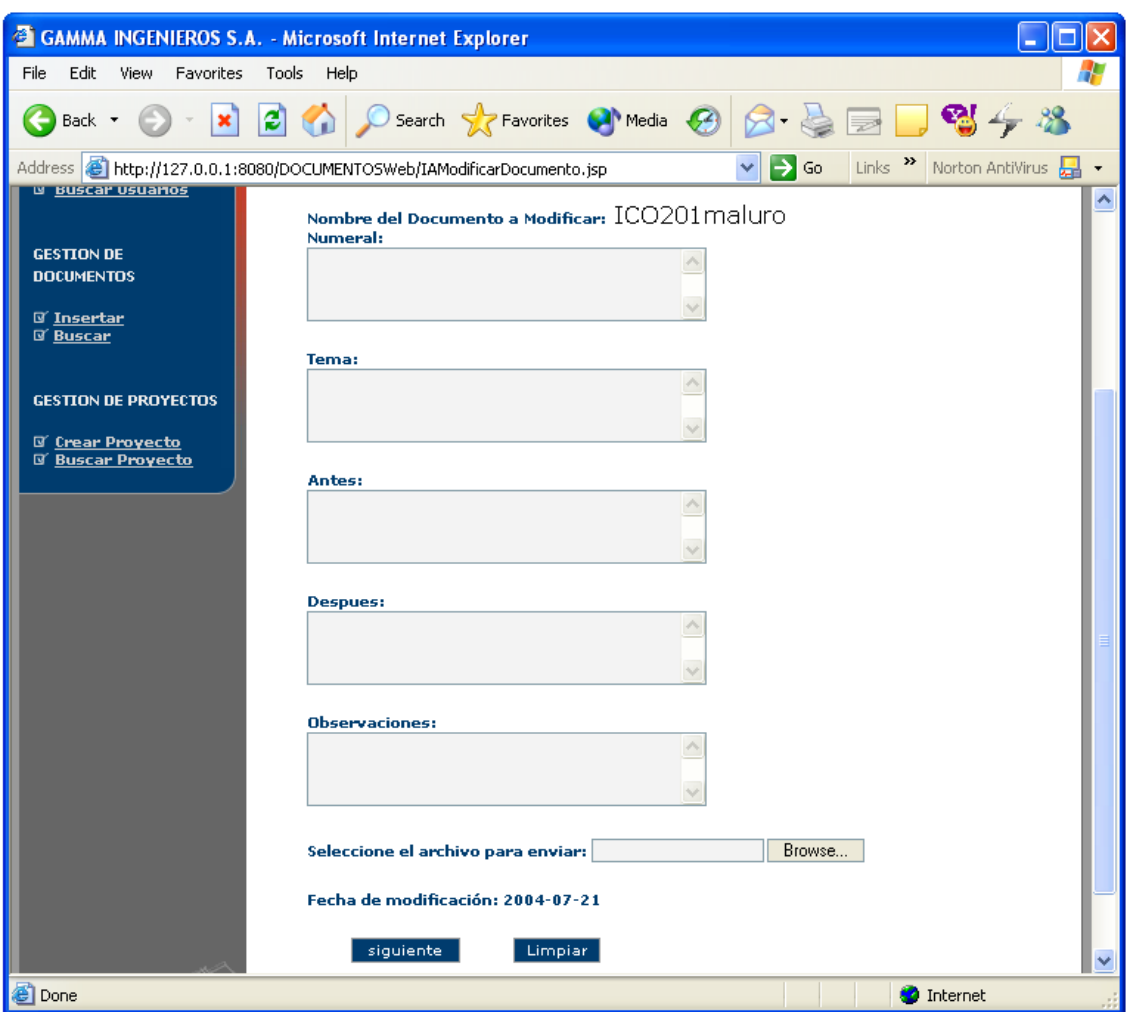

**Figura C28. Modificar documento.**

Al cargar la interfaz de modificar documento (Figura C28) se mostrara un formulario que debe ser llenado para poder llevar un registro de los documentos. Además de esto, se debe seleccionar el documento para subir que se hace de manera idéntica a como se hizo en la creación de documentos. Finalmente se presiona el botón "*Siguiente*" y se muestra la interfaz de confirmación en donde se dice que el documento se modifico exitosamente.

#### **2.3.3.4.2 Modificar documento por petición de encargado**

En caso que un encargado haga una petición de modificación, el Ingeniero de calidad recibirá un correo con toda la información respecto a la modificación, además se enviara un link que lo envía directamente a la interfaz de la figura C4. Al registrarse, el sistema detectara que viene se va a modificar un documento y pasara automáticamente una interfaz como la figura C28 pero con los campos llenos, y presionando el botón siguiente el documento será modificado

#### 2.3.3.5 Eliminar Documentos

#### 2.2.3.5.1 Eliminar Documentos directamente

Para poder eliminar un documento, se debe seleccionar uno de la lista de resultados que se despliega al buscar documentos (Ver Figura C27) y hacer click en el botón *"Eliminar"*.

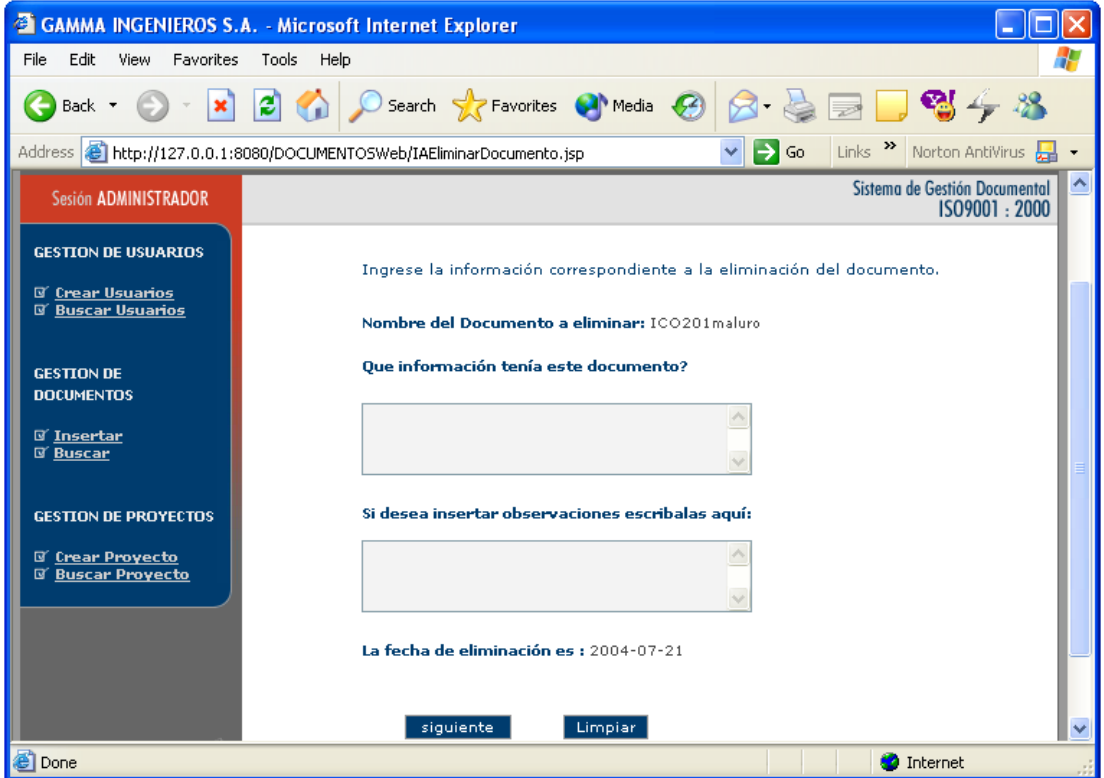

#### **Figura C29. Eliminar documento**

En la interfaz de eliminar documento (figura C29) se debe llenar un formulario para dejar constancia de los cambios que se hacen y presionar el botón "*siguiente*", después de esto, el documento se eliminara del sistema automáticamente.

#### **2.3.3.5.2 Eliminar documento por petición del encargado**

De manera similar a la modificación por petición del encargado el ingeniero de calidad recibirá un correo en donde se solicita la eliminación de un documento y un link que lo llevara la interfaz de acceso al sistema y al registrarse ira directamente a una interfaz similar a la de la figura C29 pero con los campos llenos, al presionar el botón "aceptar" el documento será eliminado.

#### **2.3.3.5 Ver registros del Documento**

Para poder ver los registros de un documento, se debe seleccionar uno de la lista de resultados que se despliega al buscar documentos (Ver Figura C27) y hacer click en el botón *"Registros"*.

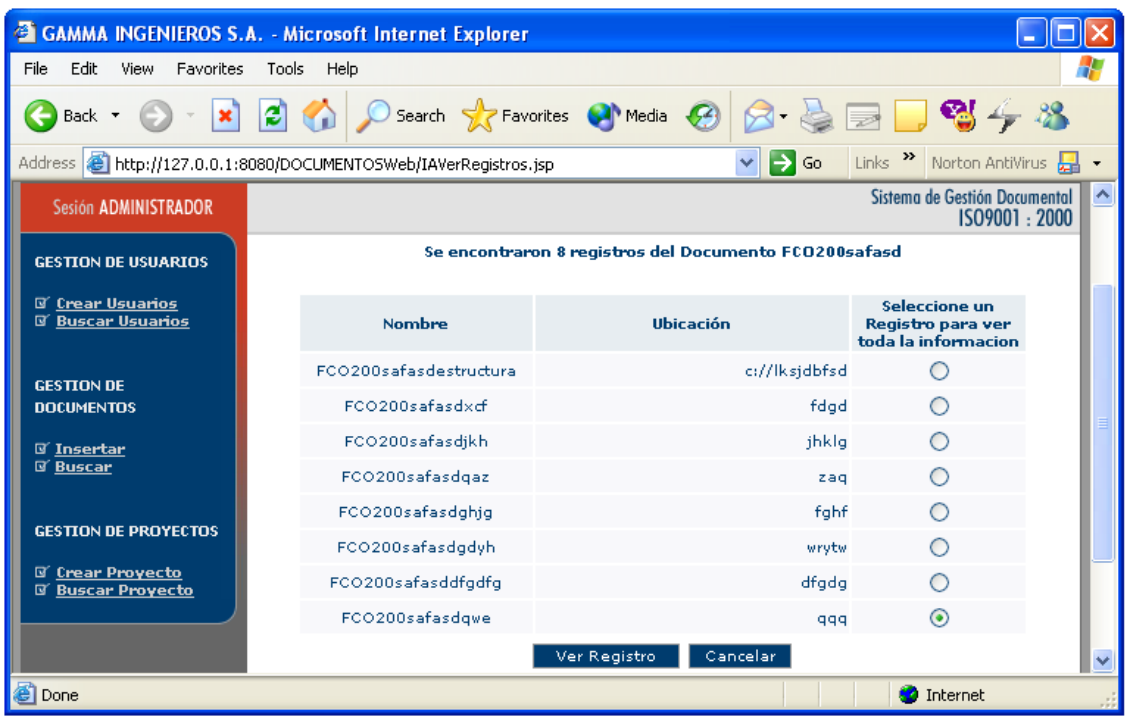

# **Figura C30 Ver Registros.**

En la página de ver registros (Figura C30) se listan todos los registros asociados a un documento, en caso de querer ver alguno de estos, se selecciona y se presiona el botón "*Ver Registro".*

| <b>CAMMA INGENIEROS S.A. - Microsoft Internet Explorer</b>                                                            |                                                 |                                                       |                        |  |  |  |  |
|----------------------------------------------------------------------------------------------------|-------------------------------------------------|-------------------------------------------------------|------------------------|--|--|--|--|
| Tools<br>Edit<br>View<br>Help<br>File<br>Favorites                                                                    |                                                 |                                                       |                        |  |  |  |  |
| ×<br>Back *                                                                                                    | Search                                          | Favorites                                             | Media 64               |  |  |  |  |
| Address 4 http://127.0.0.1:8080/DOCUMENTOSWeb/IAVerRegistros2.jsp<br>Links >><br>$\rightarrow$ Go<br>Norton Antivirus |                                                 |                                                       |                        |  |  |  |  |
| ۸<br>Sistema de Gestión Documental<br><b>Sesión ADMINISTRADOR</b><br>1509001 2000                                     |                                                 |                                                       |                        |  |  |  |  |
| <b>GESTION DE USUARIOS</b>                                                                                            | Registro del Documento de Calidad: FCO200safasd |                                                       |                        |  |  |  |  |
| <b>DE Crear Usuarios</b>                                                                                              | <b>ITEM</b>                                     | <b>DESCRIPCIÓN</b>                                    | <b>INFORMACIÓN</b>     |  |  |  |  |
| <b>B. Buscar Beusston</b>                                                                                             |                                                 | Estructura                                            | FCO200safazdqwe        |  |  |  |  |
| GESTION DE                                                                                                    | Alamacenamiento                                 | Ruta                                                  | 999                    |  |  |  |  |
| <b>DOCUMENTOS</b>                                                                                                    |                                                 | Ordenamiento                                          | Por Consecutivo        |  |  |  |  |
| <b>O' Insertar</b><br><b>IF Buscar</b>                                                                                | Protección                                      | Como se protege la<br>informacion en los<br>registros | Backup                 |  |  |  |  |
|                                                                                                    | Recuperacion                                    | En cazo de Perdida                                    | Copia en Archivo       |  |  |  |  |
| <b>GESTION DE PROYECTOS</b>                                                                                           | Dueño                                           | Responsable                                           | Todos                  |  |  |  |  |
| <b>Ill' Crear Provecto</b>                                                                                            | Requerimiento                                   | Entidad                                               | 180                    |  |  |  |  |
| <b>B</b> Buscar Proyecto                                                                                              | <b>Diligenciamiento</b>                         | Responsable                                           | Todos                  |  |  |  |  |
|                                                                                                    |                                                 | Cuando, Cada vez que?                                 | Al Inicio del Contrato |  |  |  |  |
|                                                                                                    | <b>Recoleccion</b>                              | Responsable por recibir<br>Registros                  | Todos                  |  |  |  |  |
|                                                                                                    |                                                 | Cuando, Cada vez que?                                 | Al Inicio del Contrato |  |  |  |  |
|                                                                                                    | Acceso                                          | Quienes                                               | Todos                  |  |  |  |  |
|                                                                                                    | <b>Tiempo Retención</b>                         | Tiempo                                                | Por Vigencia           |  |  |  |  |
|                                                                                                    | Conservación en                                 | Tiempo                                                | Por Vigencia           |  |  |  |  |
|                                                                                                    | <b>Archivo Muerto</b>                           | Razón                                                 | ISO                    |  |  |  |  |
|                                                                                                    | Dispocisión                                     | Qué hacer?                                            | <b>Destruir</b>        |  |  |  |  |
| <b>Done</b>                                                                                                    |                                                 |                                                       | <b>D</b> Internet      |  |  |  |  |

**Figura C31. Despliegue de Registro.**

En la interfaz de despliegue de registro (figura C31) se muestra toda la información del registro que se lleno incluyendo su ubicación.

## **2.3.3.6 Crear registro del Documento**

Para poder crear un registro de un documento, se debe seleccionar un documento de la lista de resultados que se despliega al buscar documentos (Ver Figura C27) y hacer click en el botón *"Nuevo Registro"*.

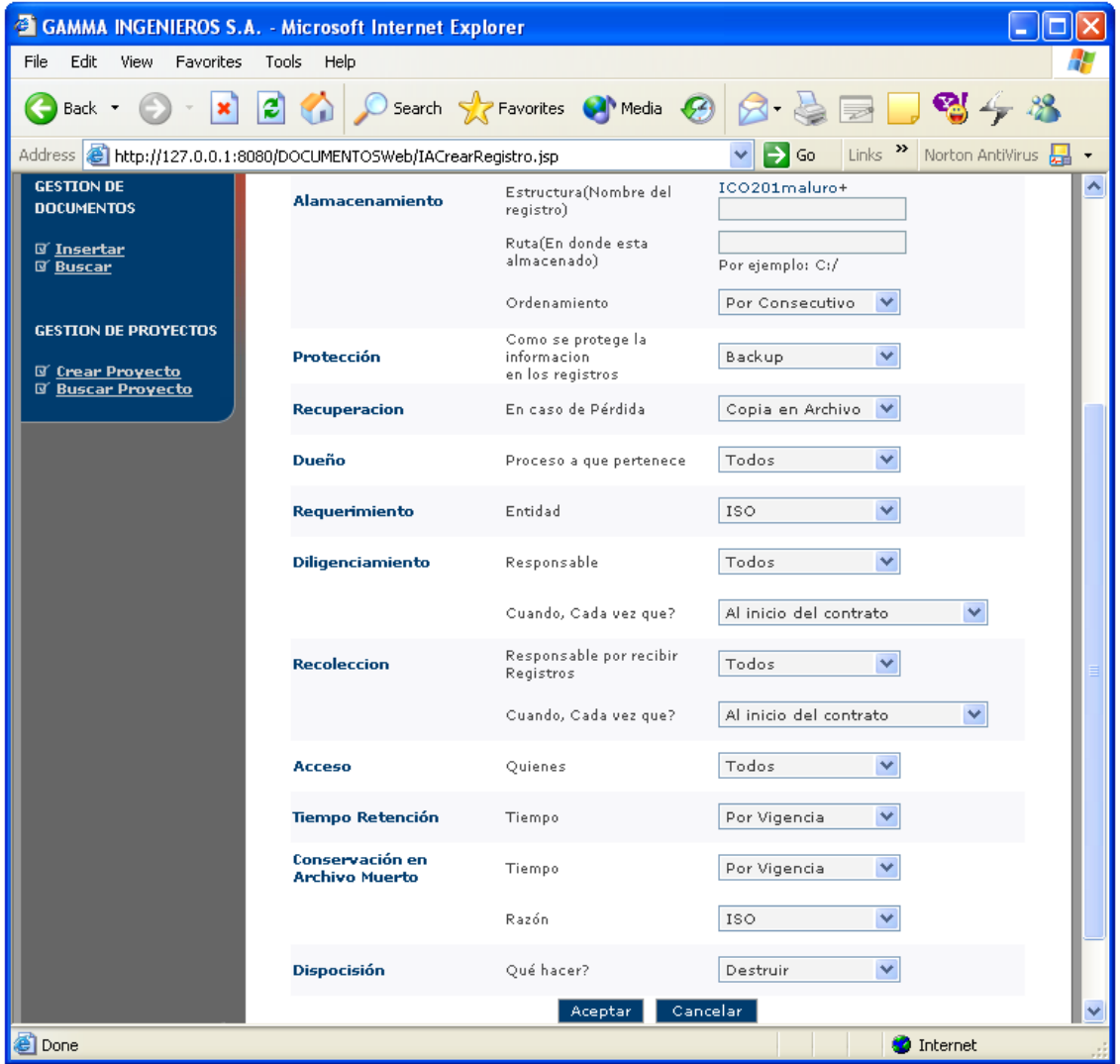

# **Figura C32. Crear nuevo registro.**

En la interfaz par crear un nuevo registro (figura C32) se muestra un formulario que se debe llenar incluyendo la información correspondiente a la ubicación del registro, y luego, presionar el botón "*Aceptar"*, de esta forma se creara el registro y quedara asociado al documento automáticamente.

## **2.3.3.7 Cambiar estado del documento**

Para poder cambiar el estado de un documento, se debe seleccionar un documento de la lista de resultados que se despliega al buscar documentos (Ver Figura C27) y hacer click en el botón *"Cambiar Estado"*. Esto hará que el documento sin importar el estado que este (por revisar, por eliminar) cambie a revisado.

#### **2.4 ENCARGADO**

Una vez validado en el sistema, se le presenta al usuario la página principal que tiene la descripción de las funciones que puede realizar. Además también tiene un menú para seleccionar en la parte izquierda como se muestra en la figura C33.

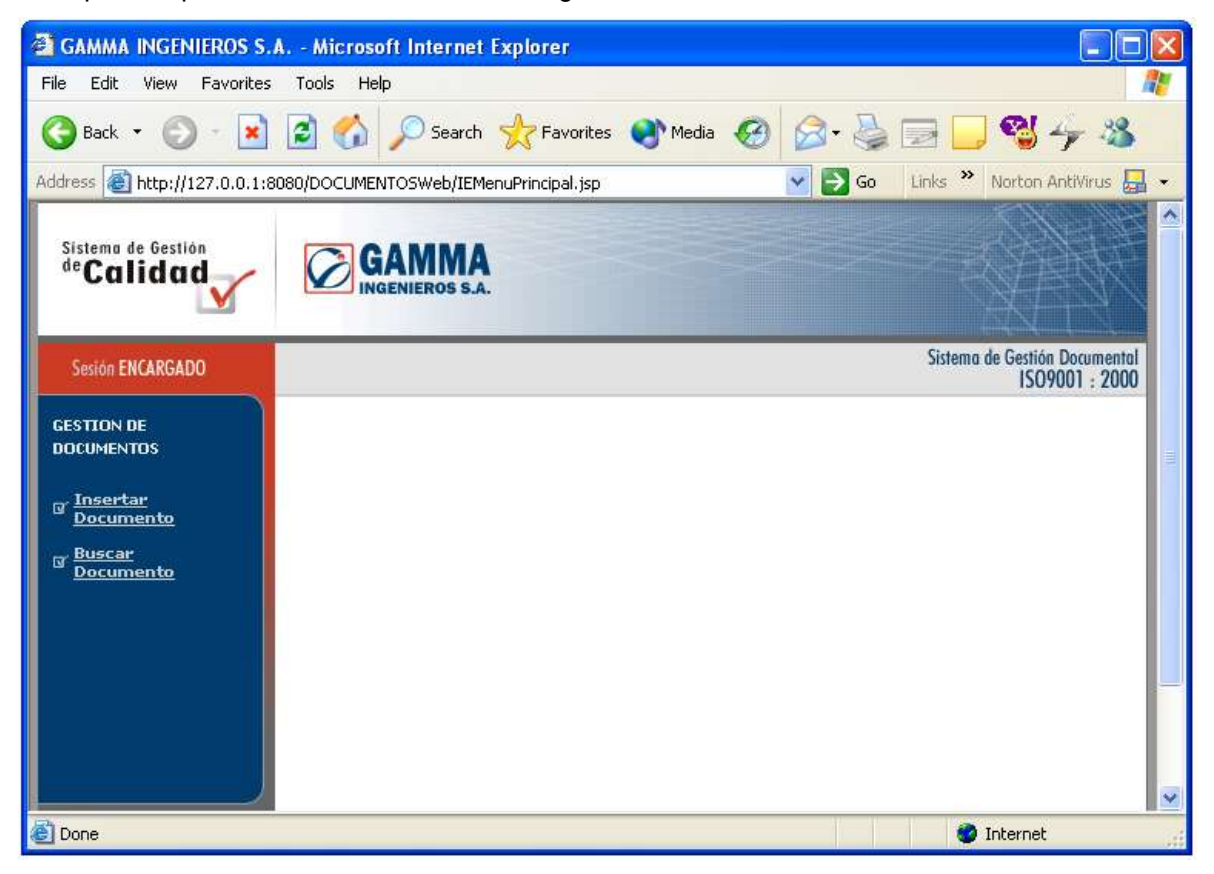

**Figura C33. Pagina principal del encargado**

Este usuario con respecto al administrador solo tiene la posibilidad de gestionar documentos, el proceso de gestión es el mismo con la diferencia que en ves de actualizar el sistema automáticamente (en los casos de crear, modificar y eliminar documento) se manda un correo al ingeniero de calidad que es el encargado de hacer el cambio.

## **2.4 USUARIO**

Una vez validado en el sistema, se le presenta al usuario la página principal que tiene la descripción de las funciones que puede realizar. Además también tiene un menú para seleccionar en la parte izquierda como se muestra en la figura C34.

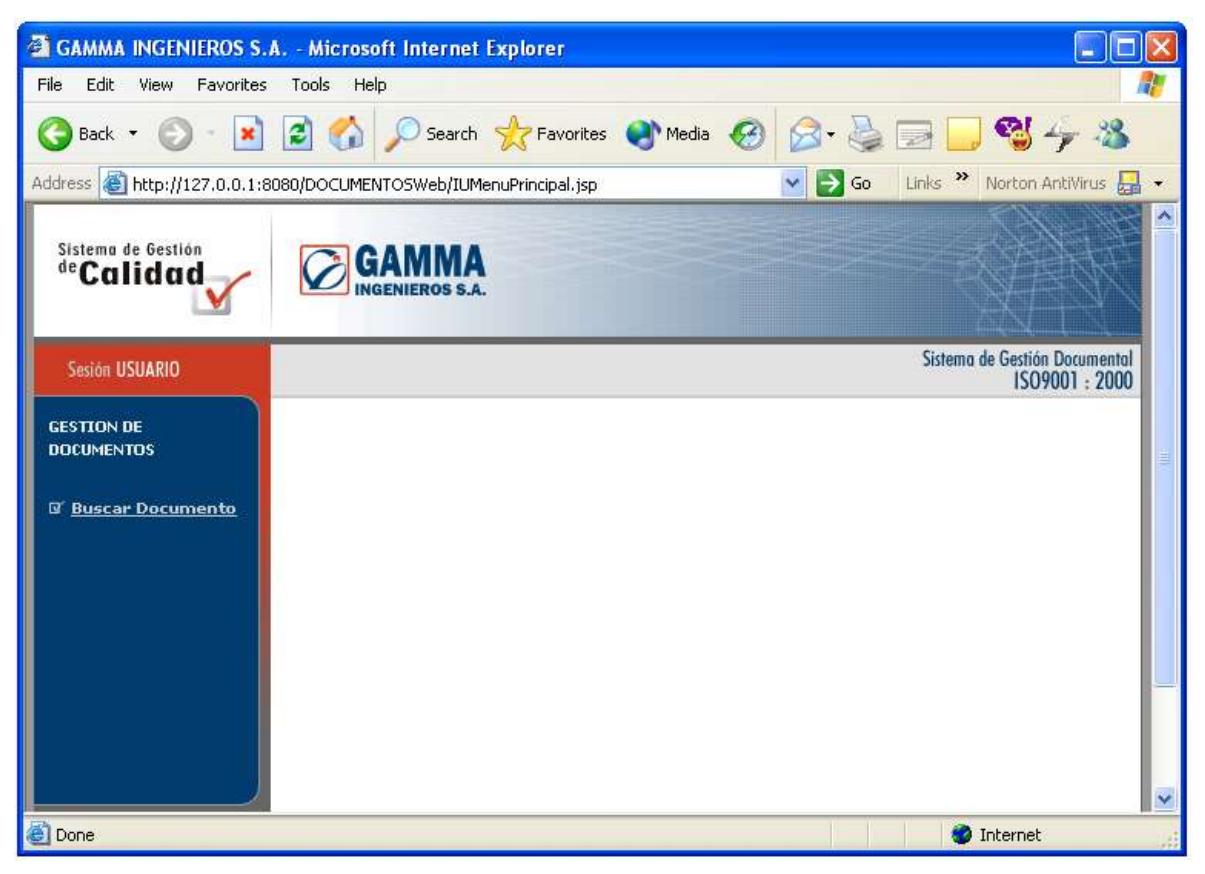

**Figura C34. Pagina principal – usuario**

El usuario solo tiene derecho a buscar documentos y bajarlos, y el procedimiento es igual a como lo hace el administrador.